## TAMPEREEN AMMATTIKORKEAKOULU Sähkötekniikan koulutusohjelma Talotekniikka

Tutkintotyö

Kai Tolvanen

# **KAASUSAMMUTUSJÄRJESTELMIEN MALLINTAMINEN**

Työn valvoja: Ins. Martti Honkiniemi<br>Työn ohjaaja: Ins. Mika Sirén<br>Työn teettäjä: Mikro-Pulssi Oy Ins. Mika Sirén Mikro-Pulssi Oy

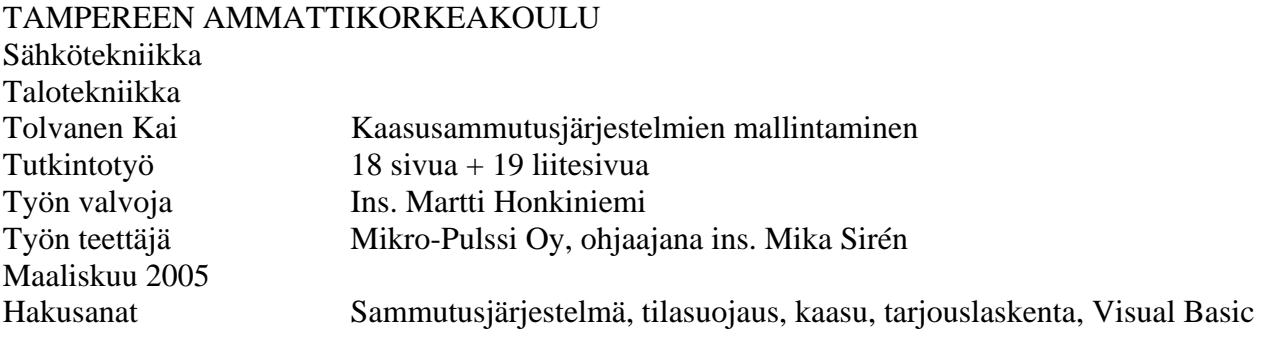

# TIIVISTELMÄ

Kaasusammutusjärjestelmät ovat tehokas ja kilpailukykyinen tapa suojata arvokkaat kohteet tulipaloilta.

Tutkintotyön tarkoituksena oli näiden järjestelmien mallintaminen tarjouslaskennan työkaluksi.

Tähän tarkoitukseen laadittiin tietokoneohjelma, joka nopeuttaa ja helpottaa kaasusammutusjärjestelmien tarjouslaskentaa.

Tällä tietokoneohjelmalla pyritään vapauttamaan resursseja laskennasta, jotta yritys voi tulevaisuudessa vastata yhä paremmin kasvavaan kaasusammutusjärjestelmien kysyntään.

Ohjelma toteutettiin Excel-taulukkolaskentaohjelmalla ja Visual Basic ohjelmointikielellä

Kehitetyssä ohjelmassa otetaan huomioon tarvittavat lait, asetukset ja määräykset. Myös ohjelmalle asetettavat vaatimukset, kuten tarkkuus ja nopeus, saavutettiin.

Ohjelman käytölle ja mahdollisten muutoksien tekemiselle laadittiin ohjeet. Ne laadittiin, jotta voidaan taata ohjelman käyttö myös vastedes, järjestelmien muuttuessa ja käyttäjien vaihtuessa.

TAMPERE POLYTECHNIC Electrical engineering Building technology Tolvanen Kai Engineering thesis  $18 \text{ pages} + 19 \text{ appendices}$ Thesis supervisor Martti Honkiniemi (Eng) Commissioning company Mikro-Pulssi Oy. Supervisor: Mika Sirén (Eng) April 2005 Keywords Gas extinguishing system, bidding

# ABSTRACT

Gas extinguishing systems are an effective and competitive way to protect valuable objects from fire.

Purpose of the thesis was to model these systems and make a tool for bidding which speeds and eases bidding process and makes it more effective. That way the company can reply still growing extinguishing system demands.

All the rules and regulations have been regarded in this program. All the requirements like accuracy and fastness are accomplished as well.

#### ALKUSANAT

Sammutusjärjestelmät ovat olleet mielenkiintoinen ja innostava aihe opiskeluissani. Minulla on ollut mahdollisuus opiskelujen ohella tutustua sammutusjärjestelmiin myös työtehtävissä. Tästä huolimatta en ollut koskaan ollut tekemisissä kaasusammutusjärjestelmien kanssa ennen tutkintotyöni aloittamista. Tämänkin takia tutkintotyön tekeminen on ollut erittäin opettavainen ja se on auttanut minua ymmärtämään sammutusjärjestelmiä yhä paremmin. Tutkintotyön valmiiksi saattamisessa sekä kaasusammutusjärjestelmien ymmärtämisessä auttoi suuresti Mikro-pulssi Oy:n kannustava ilmapiiri ja asiantunteva henkilökunta. Haluankin kiittää heitä kaikkia suuresta avusta ja yhteistyöstä sekä hyvistä neuvoista, joita sain käyttää tutkintotyöni tekemisessä. Erityisesti haluan kiittää toimitusjohtaja Seppo Penttiä ja insinööri Mika Siréniä, joiden kanssa saatiin luotua työ, josta on hyötyä sekä minulle että yritykselle. Yhtä suuren kiitoksen ansaitsee myös tyttöystäväni, joka aina jaksaa kuunnella tarinoitani tekniikasta ja sen ihmeellisestä maailmasta.

Tampereella 18. huhtikuuta 2005

# SISÄLLYSLUETTELO

# TIIVISTELMÄ

# **ABSTRACT**

# **ALKUSANAT**

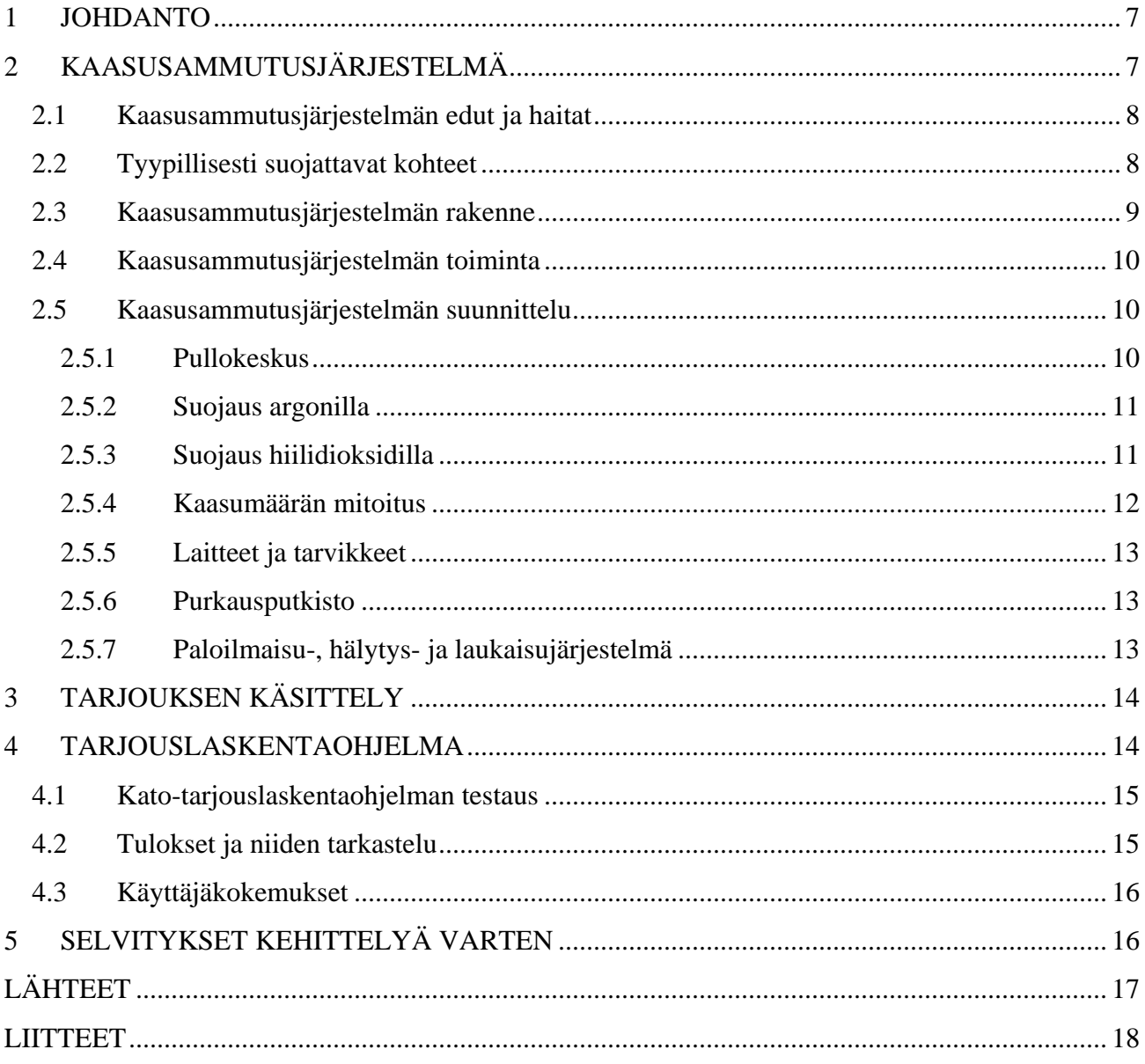

# SYMBOLILUETTELO

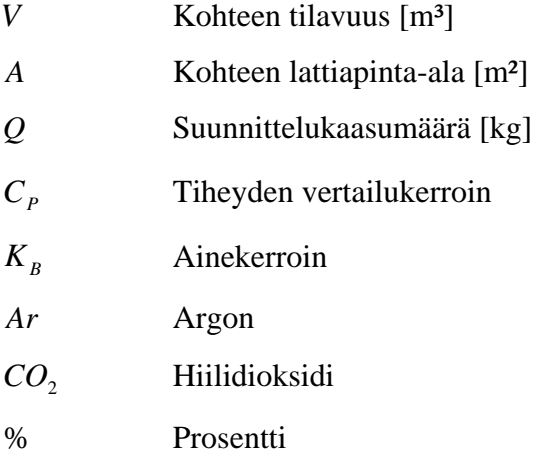

#### 1 JOHDANTO

Yrityksen liiketaloudellisen kannattavuuden kannalta on sen tärkeää tuottaa voittoa palveluitaan ja tuotteitaan myymällä. Paloturvallisuusalan yrityksen, kuten Mikro-pulssi Oy:n, palveluiden ja tuotteiden myynti koostuu suurelta osin sammutusjärjestelmistä. Näiden järjestelmien myyntihinta määräytyy kohteen tietojen pohjalta tehdyn tarjouslaskennan mukaan. Tarjouslaskennan tekeminen aiheuttaa aina yritykselle kustannuksia. Pyrittäessä yrityksen kannattavuuteen vähentämällä tarjouslaskennan kustannuksia tulisi laskennan olla mahdollisimman nopeaa. Tarjouksen tulisi olla myös mahdollisimman kattava, jotta tarjottava myyntihinta olisi kilpailukykyinen ja mahdollisimman kannattava tarjoavalle yritykselle. Tarjouslaskelmaa voi yrittää automatisoida mahdollisuuksien mukaan, jotta sen tekeminen tulisi mahdollisimman nopeaksi tarkkuuden siitä kärsimättä. Tämän takia on olemassa erilaisia laskentaohjelmia, joilla pyritään tehostamaan tarjouslaskentavaiheen tekemistä. Laskentaohjelman voi tehdä myös itse. Laskentaohjelmaa harkittaessa tulee ottaa huomioon sen käyttötarkoitus ja arvioida sen tuomat hyödyt.

# 2 KAASUSAMMUTUSJÄRJESTELMÄ

Sammutuslaitteisto on pelastustoimintaa helpottava laitteisto, jonka tarkoituksena on sammuttaa ja/tai rajoittaa havaittu palo. Yksi niihin ryhmiteltävissä olevista laitteistoista ovat kaasusammutuslaitteistot. Kaasusammutuslaitteistoissa käytetään monia eri kaasuja, joiden tarkoituksena on tukahduttaa palo laskemalla ilman happipitoisuutta ja estää mahdollisen palon uudelleen syttyminen. Suomessa eniten käytetyt, hyväksytyt sammutuskaasut ovat hiilidioksidi( $CO<sub>2</sub>$ ) ja argon( $Ar$ )./3/

#### 2.1 Kaasusammutusjärjestelmän edut ja haitat

Kaasusammutusjärjestelmien etuna on, että ne ovat tehokkaita ja ympäristöystävällisiä. Ne eivät toimiessaan vaurioita kohdetta, johda sähköä eivätkä aiheuta korroosiota. Haittana sammutusjärjestelmissä käytettävissä kaasuissa on, että ne saattavat olla ihmiselle haitallisia tai jopa vaarallisia. Ne eivät myöskään sovellu suurien tilojen palonsuojaukseen, koska tarvittava sammutuskaasumäärä on suhteellisen iso. Kaasusammutus ei perustu jäähdyttämiseen. Sen takia se ei sovellu kovin hyvin esim. puuta sisältävän kohteen suojaukseen, jossa tarvitaan kohteen lämpötilan alenemista jälkisyttymisen estämiseksi./5/

## 2.2 Tyypillisesti suojattavat kohteet

Kaasusammutusjärjestelmien etujen takia niitä käytetään tyypillisesti sähkölaitteita sisältävissä tiloissa ja kohteissa kuten atk-tiloissa. Kaasusammutusjärjestelmiä käytetään myös herkkiä ja arvokkaita esineitä sisältävissä kohteissa, kuten arkistoissa ja museoissa. Kaasusammutusjärjestelmä sopii hyvin myös palavia nesteitä sisältäviin tiloihin, tuotanto- ja työkoneisiin sekä muihin herkkiin ja nopeaa sammutusta tarvitseviin kohteisiin./8/

#### 2.3 Kaasusammutusjärjestelmän rakenne

Kaasusammutusjärjestelmä (Kuva 1) voidaan jakaa karkeasti kolmeen osaan, pullokeskukseen, purkausputkistoon suuttimineen sekä paloilmaisu-, hälytys- ja laukaisujärjestelmään. Nämä voidaan vielä jakaa pienempiin kokonaisuuksiin aina järjestelmän ja kohteen mukaan. Pullokeskus koostuu pullotelineestä, vaakalaitteesta ja pullosta venttiileineen. Näiden lisäksi keskukseen kuuluvaksi voidaan lukea jakotukki, painekytkin, huoltoventtiili ja mahdolliset pneumaattiset laitteet. Purkausputkistoon kuuluvat suuttimet ja itse putkisto. Paloilmaisu-, hälytys- ja laukaisujärjestelmä sisältää laukaisukeskuksen sekä siihen liitettävät ilmaisimet, painikkeet ja hälyttimet./5/,/7/

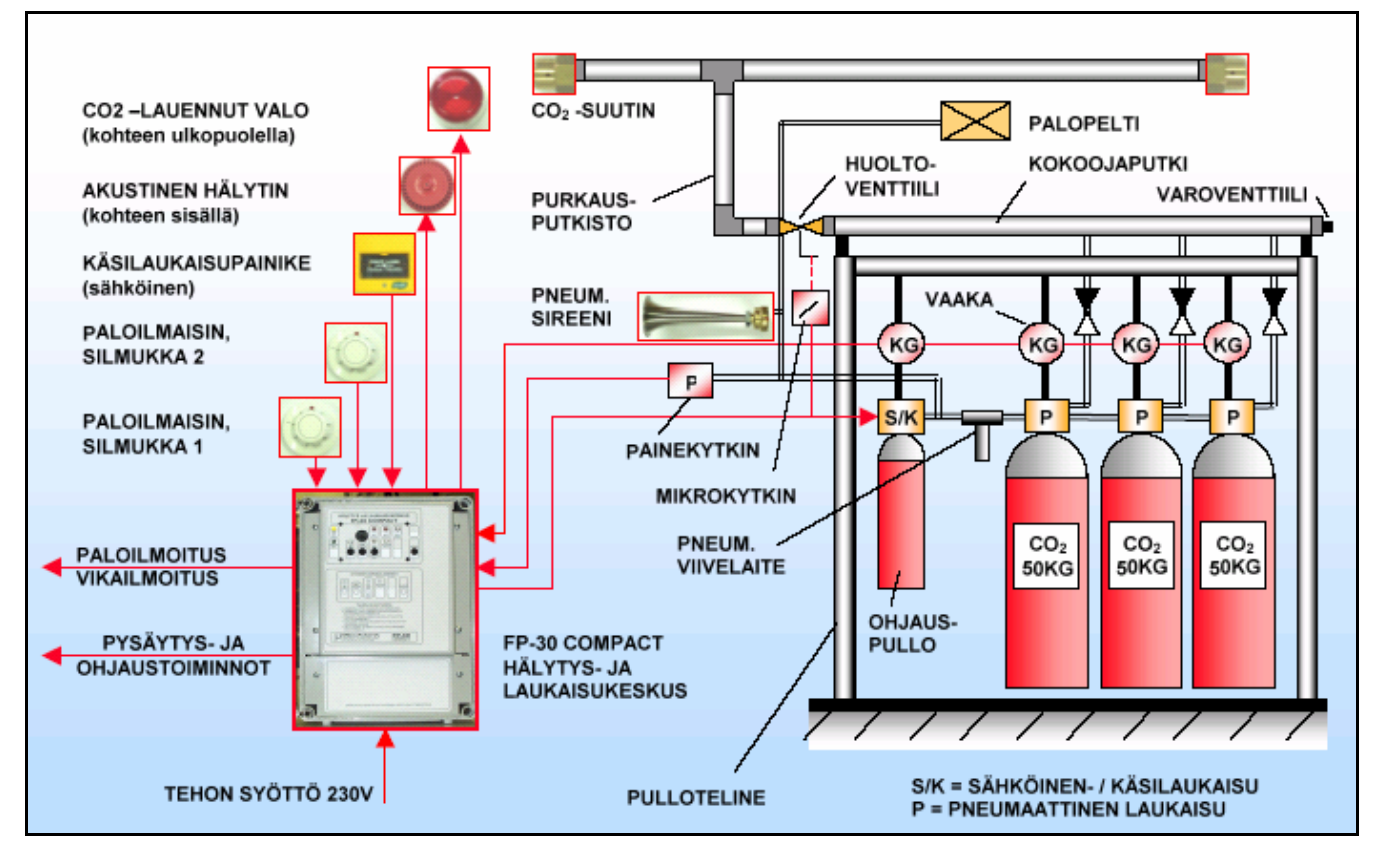

**Kuva 1 Esimerkki yhdenlaisesta CO2-sammutusjärjestelmästä. /6/,(/9/)**

#### 2.4 Kaasusammutusjärjestelmän toiminta

Automaattinen kaasusammutusjärjestelmä toimii silloin, kun ilmaisimet ovat tunnistaneet palon. Käytettäessä savuilmaisimia, liitetään ne kahteen eri silmukkaan. Tällöin ensimmäisen ilmaisimen hälyttäessä keskus ilmoittaa palosta akustisesti ja visuaalisesti sekä pysäyttää ilmastoinnin ja laitteet. Toisenkin ilmaisimen tunnistaessa ja varmistaessa palon, keskus laukaisee sammutusjärjestelmän. Samalla pneumaattiset toimilaitteet, kuten sireenit ja palopellit, aktivoituvat välittömästi. Järjestelmän lauettua sammutuskaasu pääsee virtaamaan putkistoon heti tai määrätyn viiveen kuluttua. Lämpöilmaisimia tai muita kuin savuilmaisimia käytettäessä ilmaisimet on kytketty yhteen silmukkaan. Tällöin keskus aktivoi hälytykset ja pysäytykset ja laukaisee sammutusjärjestelmän jo yhden ilmaisimen tunnistaessa palon. Kaikki järjestelmät voidaan laukaista myös mekaanisella tai sähköisellä käsilaukaisulla./5/,/8/

#### 2.5 Kaasusammutusjärjestelmän suunnittelu

Kansallisten vakuutusyhtiöiden yhteenliittymä CEA on tehnyt kaasusammutusjärjestelmille suunnittelu- ja asennussäännöt. Niistä selviävät yksityiskohtaisesti järjestelmälle asetetut vaatimukset ja niissä huomioon otettavat asiat.

#### 2.5.1 Pullokeskus

Pullokeskuksen ja pullotelineen koko määräytyy kaasupullojen mukaan. Kaasupullojen määrä lasketaan mitoittamalla jokaiseen kohteeseen sen tarvitsema sammutuskaasumäärä. Ennen kaasumäärän laskemista tulee kuitenkin selvittää tarkoin, millä kaasulla kohteen voi suojata ja mitä suojauksessa tulee ottaa huomioon. Sen jälkeen kun sammutuskaasun laatu ja määrä on selvitetty, voidaan keskukseen tarvittavat laitteet ja tarvikemäärät laskea.

#### 2.5.2 Suojaus argonilla

Argon on hajuton ja väritön jalokaasu, jota esiintyy hengitysilmassamme. Argon ei ole terveydelle vaarallinen kaasu ja sen sammutusominaisuus perustuu hapen syrjäyttämiseen eli tukahduttamiseen. Tukahduttamisessa ilman happipitoisuus sammutuskohteessa lasketaan lähelle 12 %:a, jolloin tulipalo sammuu ja jättää vielä tarpeeksi happea ihmiselle toimia ja poistua. Argon ei reagoi muiden aineiden kanssa. Näin ollen se ei synnytä palossa minkäänlaisia hajoamistuotteita. Se ei myöskään johda sähköä eikä se riko herkkiä laitteita kylmyydellään. Edellä mainittujen ominaisuuksien takia se soveltuu hyvin mm. sähkötilojen ja valvomojen suojaamiseen./8/,/9/

#### 2.5.3 Suojaus hiilidioksidilla

Hiilidioksidi on hajuton ja väritön kaasu, jota esiintyy hengitysilmassamme. Kuten muillakin kaasusammutusjärjestelmillä, hiilidioksidin sammutusominaisuus perustuu tukahduttamiseen. Sammutuskohteen happipitoisuus lasketaan lähelle 12 %:a, jolloin tulipalo sammuu. Sellaiseen kohteeseen, jossa on henkilöitä säännöllisesti töissä, voidaan laukaista hiilidioksidi ainoastaan turvallisen viiveen kuluttua hälytyksen alkamisesta. Tällä varmistetaan henkilöiden turvallinen poistuminen suojattavasta tilasta. Sellaiseen kohteeseen tuleva sammutusjärjestelmä tulee myös varustaa ei-sähköisellä laukaisunestolla. Nämä varotoimet tulee ottaa suunnittelussa huomioon, koska hiilidioksidi on terveydelle vaarallinen kaasu. Se saattaa liikaa hengitettynä aiheuttaa tajunnan menetyksen ja jopa elintoimintojen pysähtymisen.

Hiilidioksidi sopii hyvin mm. sähkölaitteistojen sammutukseen, koska se ei aiheuta korroosiota eikä myöskään johda sähköä./8/,/9/

#### 2.5.4 Kaasumäärän mitoitus

Sammutuskaasumäärä saadaan laskettua, kun tiedetään kohteen käyttötarkoitus, käytettävä kaasu ja kohteen äärimitat. Kaasumäärän laskentaan on olemassa monenlaisia kaavoja, erilaisiin tarkoituksiin. Kuitenkin tilasuojausta mitoitettaessa laskenta suoritetaan olettaen tilan olevan tiivis, ellei erikseen toisin sovita. Tällöin kaasumäärä lasketaan sekä argonilla että hiilidioksidilla, omalla kaavallaan (Kaava 1,Kaava 2). Laskentaan tarvittavat tiheydenvertailu- ja ainekerroin on taulukoitu ja ne voidaan sijoittaa kaavaan, kun tiedetään suojattava kohde ja suojaukseen käytettävä kaasu (Taulukko 1)

#### **Kaava 1 Kaasumäärän laskentakaava argonilla./1/**

$$
Q = C_{P} \times K_{B} \times ((0.75 \frac{kg}{m^{3}} \times V) + (0.2 \frac{kg}{m^{2}} \times A))
$$

#### **Kaava 2 Kaasumäärän laskentakaava CO2:lla./1/**

$$
Q = K_p \times ((0.75 \frac{kg}{m^3} \times V) + (0.2 \frac{kg}{m^2} \times A))
$$

|                                     | CO <sub>2</sub> | Argon   | Argon   |
|-------------------------------------|-----------------|---------|---------|
| Suojattava alue, kohde              | $KB-$           | $KB-$   | $CP-$   |
|                                     | kerroin         | kerroin | kerroin |
| Kaapelihuoneet, kaapelitunnelit     | 1,50            |         |         |
| Tietokonekeskukset                  | 1,50            | 1,50    | 0,91    |
| Sähkökytkimiä sisältävät            |                 |         |         |
| ja sähköenergian jakeluun liittyvät | 1,20            | 1,50    | 0,91    |
| tilat                               |                 |         |         |
| Generaattorit                       | 2,00            |         |         |
| jäähdytysjärjestelmineen            |                 |         |         |
| Öljyjäähdytteiset muuntajat         | 2,00            |         |         |
| Tulostustilat                       | 2,25            |         |         |
| Ruiskumaalaus, kuivaus              | 1,20            |         |         |
| Kehruukoneet                        | 2,00            |         |         |

**Taulukko 1 Kaasujen ainekertoimet ja argon-kaasun tiheyden vertailukertoimet./1/,/2/**

#### 2.5.5 Laitteet ja tarvikkeet

Kun kaasumäärä on mitoitettu ja tiedetään kaasupullojen määrä, voidaan kaikki muut pullokeskukseen tulevat laitteet ja tarvikkeet suunnitella sekä laskea. Laskentaa selkeyttää se, että pullotelineen koko ja siihen tarvittavien osien määrä on suoraan riippuvainen kaasupullon korkeudesta sekä pullojen ja pullorivien määrästä (Liite1). Tarvikkeiden laskentaan vaikuttaa myös, tuleeko järjestelmään ohjauspullo. Se tulee järjestelmään, jos sammutusjärjestelmän laukeaminen tarvitsee viiveen tai muita pneumaattisia ohjauksia ennen varsinaista laukaisua. Mikäli ohjauspullon tarvetta ei ole, toimii pulloista yksi laukaisijana. Siinä tapauksessa sähköinen venttiili laukaisuosineen tulee laukaisevaan pulloon eikä ohjauspulloon. Jokaiseen sammutuspulloon tulee venttiili ja yhdysletku, jota pitkin kaasu purkaantuu jakotukkiin. Tämän lisäksi hiilidioksidipulloissa on nousuputki, jonka avulla hiilidioksidi purkautuu pullosta järjestelmään nestemäisenä ja kaasuuntuu vasta suuttimesta ulos tullessaan.

#### 2.5.6 Purkausputkisto

Putkisto sekä suuttimien koko ja määrä lasketaan aina erikseen. Kun laskennat on tehty ja tiedetään putkiston koko, voidaan putkistoon kuuluvien osien kuten putkimäärien, putkiyhteiden, suuttimien ja kannakkeiden määrä laskea. Purkausputkistosta tulee vielä tehdä aksonometrinen esitys, joka luovutetaan lopuksi asiakkaalle järjestelmän mukana.

#### 2.5.7 Paloilmaisu-, hälytys- ja laukaisujärjestelmä

Kaasusammutusjärjestelmä tarvitsee aina jonkinlaisen hälytys ja laukaisujärjestelmän. Tilasuojauksissa tähän tarkoitukseen on Mikro-Pulssilla käytetty heidän omaa keskustaan sen monipuolisten ominaisuuksien sekä luotettavan toiminnan takia. Tähän keskukseen liitetään ilmaisimet, painikkeet, hälyttimet ja itse järjestelmä. Ilmaisimien ja painikkeiden suunnittelussa tulee ottaa huomioon kohdekohtaiset vaatimukset sekä voimassa olevat määräykset ja lait.

#### 3 TARJOUKSEN KÄSITTELY

Yritys tekee urakkatarjouksen palosammutusjärjestelmästä asiakkaan tarjouspyynnön pohjalta. Yritykselle lähetetty tarjouspyyntö koostuu urakkaselostuksesta, kohteen piirustuksista ja aikataulusta. Tarjouspyyntöön ja sen liitteisiin tutustuminen luetaan tarjouksen esikäsittelyyn. Esikäsittelyyn luetaan myös kohteeseen paikalla tutustuminen, järjestelmän ja asennustapojen suunnittelu sekä massojen laskenta. Esikäsittelyn lisäksi tarjous koostuu tarjouksen laskennasta, hinnoittelusta ja raportoinnista. Tarjouksen laskennassa määritellään kaikki urakkaan kuluvat työtunnit ja tarvikkeet eli massat. Tarjouksen hinnoittelussa varmistetaan, että jokaiselle nimikkeelle on annettu hinta. Hinnan lisäksi tulee varmistaa nimikkeen katetuoton oikeellisuus. Katteen tulee olla tarpeeksi suuri kattaakseen nimikkeeseen kohdistuvat kustannukset ja tuottaakseen yritykselle voittoa. Kun tarjous on laskettu ja hinnoiteltu, tehdään asiakkaalle virallinen tarjous. Virallisessa tarjouksessa määritellään mm. maksuehdot, toimitusaika, toimitusehdot, takuuaika ja toimitusrajat vastuukysymyksineen. Virallinen tarjous tallennetaan yrityksen tietokantaan ja arkistoon käytettäväksi tulevaisuudessa./4/

#### 4 TARJOUSLASKENTAOHJELMA

Tehostettaessa tarjouksen käsittelyä, tulee sen eri vaiheita nopeuttaa ja yhdenmukaistaa. Sitä varten kehitettiin ohjelma, joka helpottaa tarjouksen käsittelijän työskentelyä käsittelyn jokaisessa vaiheessa. Ohjelma toteutettiin Visual Basic ohjelmointikielellä sekä Exceltaulukkolaskentaohjelmalla. Ohjelman pohjalta tehtiin tarjousmääritelmä (Liite 2), jota voidaan käyttää apuna kohteeseen tutustuttaessa ja tietojen syöttämisessä ohjelmaan. Ohjelma nimettiin Kato-tarjouslaskentaohjelmaksi ja sen käyttämiseen ja muutosten tekoon laadittiin ohjeet (Liite3, Liite4). Ohjeet laadittiin ohjelman toimivuuden ja käytön takaamiseksi myös tulevaisuudessa käyttäjien ja järjestelmien muuttuessa.

#### 4.1 Kato-tarjouslaskentaohjelman testaus

Kato-tarjouslaskentaohjelman testaus tehtiin kuudella erilaisella sammutuskohteella. Testauksessa käytettiin valmiiksi laskettuja kohteita, jotta voitiin vertailla ohjelmalla tehtyjä tarjouslaskentoja jo toteutuneisiin kohteisiin. Testauksessa tarkasteltiin absoluuttista ja prosentuaalista virhettä (Kaava 3) ja arvioitiin ohjelman luotettavuutta. Samalla korjattiin testauksen aikana ohjelmassa esiintyneet virheet ja päivitettiin laskennassa käytettyjä hintoja. Testauksien arvot kirjattiin kustakin testauksesta laadittuun pöytäkirjaan, joihin liitettiin myös tarjouslaskentaohjelmalla saadut tulosteet ja kohteiden alkuperäiset tarjoukset. Testauspöytäkirjoissa esiintyy salassa pidettäviä, yritykselle tärkeitä tietoja. Sen takia pöytäkirjat säilytetään Mikro-Pulssi Oy:n arkistossa, eikä niitä saa luovuttaa kolmannelle osapuolelle ilman yrityksen antamaa lupaa.

#### **Kaava 3 virheiden laskeminen Laskentaohjelmalla saaduille tuloksille.**

(Alkuperäinen \_tarjous) – (Laskentaohjelmalla \_laskettu \_tarjous) = Absoluuttinen \_virhe *Virheprosentti Alkuperäinen tarjous*  $\frac{1}{\text{Alkungeräinen} \cdot \text{trious}}$  \emoving \emoving \emoving \emoving \emoving \emoving \emoving \emoving \emoving \emoving \emoving \emoving \emoving \emoving \emoving \emoving \emoving \emoving \emoving \emoving \emoving \emovi ⎠ ⎞  $\overline{\phantom{a}}$ ⎝  $\sqrt{}$  $\left(\frac{n - \text{virhe}}{\text{tarjous}}\right) * 100\%$ 

#### 4.2 Tulokset ja niiden tarkastelu

Kato-tarjouslaskentaohjelman testauksessa saavutettiin lopulta tarjoukselle alle yhden virheprosentin tarkkuus. Näin pienen virheen voidaan päätellä johtuvan laskennassa huomioon otettujen tarvikkeiden ja työtuntien arvioinnin virheestä. Virhettä laskuihin tekee myös joidenkin pienehköjen asennustarvikkeiden puuttuminen. Tulosten pohjalta voidaan Kato-tarjouslaskelmaohjelma todeta tarkaksi ja sen käyttö on mahdollista aloittaa yritykseen saapuvien tarjouspyyntöjen käsittelyssä.

#### 4.3 Käyttäjäkokemukset

Kato-tarjouslaskentaohjelma on osoittautunut tavoitteiden mukaiseksi. Ohjelma saavuttaa tavoitteet, mm. tarjouslaskentaa helpottavana ja nopeuttavana. Ohjelmaa käytettäessä on helppo seurata tarjouksen kehittymistä ja hintaa ja tulostaa tarjouksen lopulliset versiot. Ohjelman käytön oppiminen on ollut nopeaa ja opastus käyttäjän mielestä riittävää. Ohjelman ulkoasu on myös riittävän hyvä yrityksen sisäiseen käyttöön.

Joitakin ongelmia tarjouksen määrittelyssä laskentaohjelman avulla saattaa aiheuttaa järjestelmien ja sen tarvikkeiden hinnoittelu. Hinnat tulee syöttää taulukkoon manuaalisesti, mikä vaatii alussa lisätöitä tarjouksen laskijalta. Ongelmia hinnoitteluun aiheuttavat myös argon-järjestelmiin hankittavat valmiit kokonaisuudet, jolloin yksittäisten tarvikkeiden hintaa ei voida yksiselitteisesti määritellä. Tällöin käyttäjän on varmistettava, että valmiin kokonaisuuden hinta vastaa ohjelmalla määriteltyä hintaa.

#### 5 SELVITYKSET KEHITTELYÄ VARTEN

Kaasusammutusjärjestelmät tulisi rajata vieläkin tarkemmin, jotta voitaisiin kehittää entistä tehokkaampi tarjouslaskentapohja. Sen lisäksi voitaisiin pohtia, minkälaisia järjestelmäkokonaisuuksia tai ns. paketteja voidaan luoda suunnittelun ja tarjouslaskennan avuksi. Näitä paketteja voitaisiin käyttää aina, kun jokin kriteeri suojattavassa kohteessa täyttyisi. Tehokkuuden ja käyttäjämukavuuden takia voitaisiin vielä pohtia tarjouslaskennan ja yrityksen taloushallintajärjestelmän välisen tiedonsiirtoyhteyden kehittämistä. Tällä yhteydellä voitaisiin varmistaa tarjouksissa käytettävien hintojen ajankohtaisuus ja niin säästettäisiin tarjouslaskijalta hintojen päivittämiseen kuluvaa aikaa. Tässä samassa yhteydessä voitaisiin pohtia tarjouslaskentaohjelman toteuttamista jollakin toisella ohjelmointikielellä ja mahdollista muuttamista vieläkin käyttäjäystävällisemmäksi. Yhtenä vaihtoehtona tarjouslaskentaohjelmasta voisi kehittää esimerkiksi ns. tarjouslaskentapelin, jonka voisi myös liittää haluttaessa yrityksen kotisivuille. Tällöin tosin itse tarjouslaskentaohjelman juuren tulisi olla tarkoin suojattu ja kaasusammutusjärjestelmän osakokonaisuuksien yksiselitteisesti määriteltyjä. Tällainen tuotekehittely vie luonnollisesti paljon aikaa ja resursseja ja voidaankin hyvin olettaa, ettei sillä saavutettaisi yritykselle sen vaatimaa hyötyä.

# LÄHTEET

# Painetut lähteet

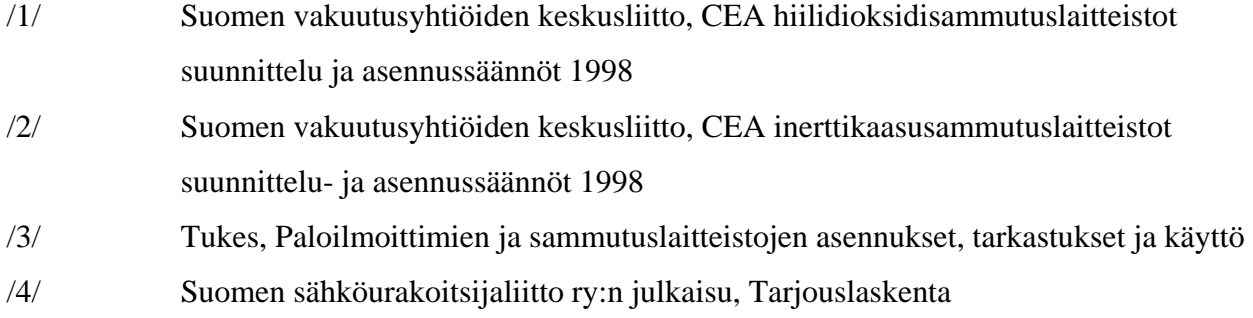

# Painamattomat lähteet

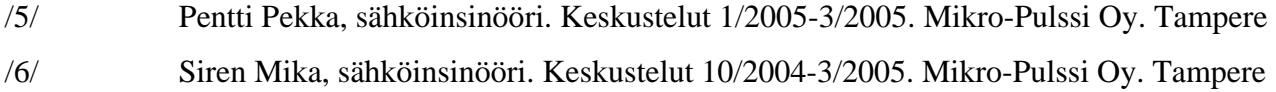

# Sähköiset lähteet

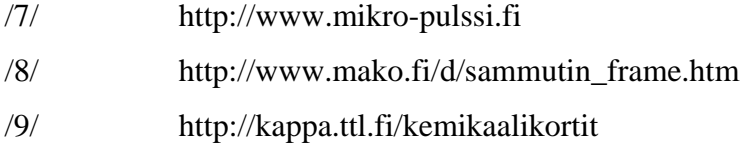

# LIITTEET

- Liite 1 PULLOTELINE Liite 2 TARJOUSMÄÄRITTELY Liite 3 KATO-TARJOUSLASKENTAOHJELMAN KÄYTTÖOHJEET
- Liite 4 KATO-TARJOUSLASKENTAOHJELMAN MUUTOSOHJEET

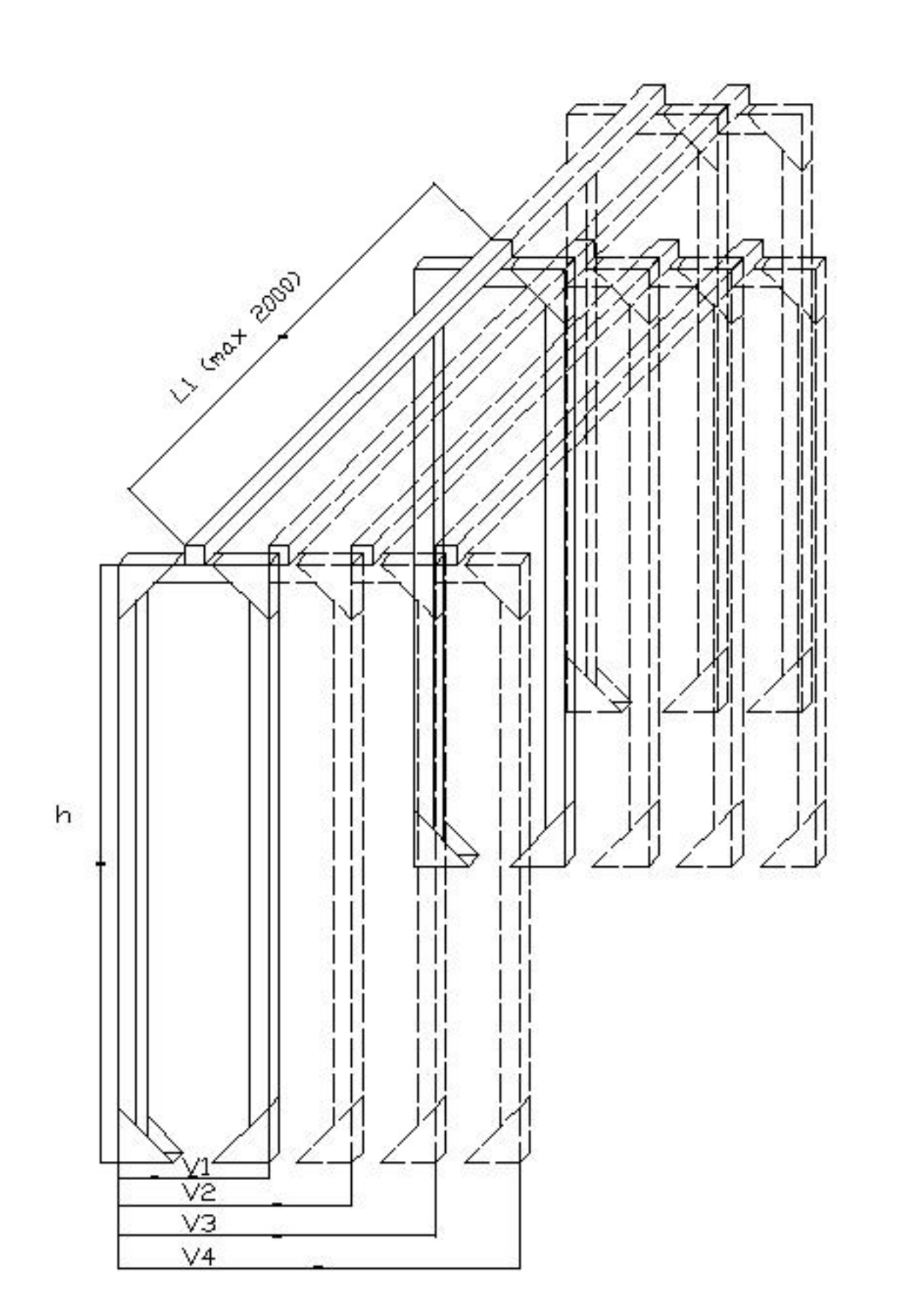

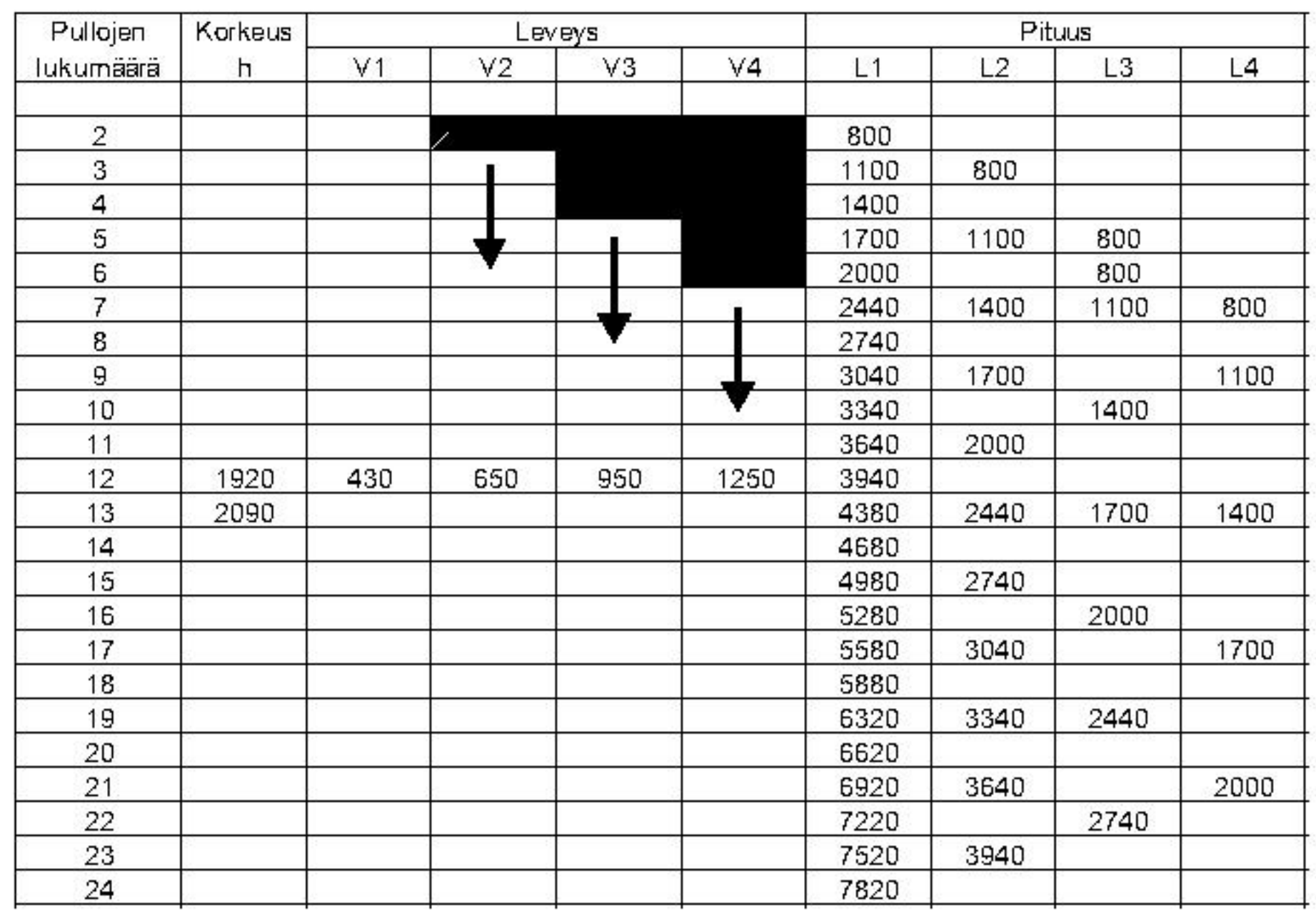

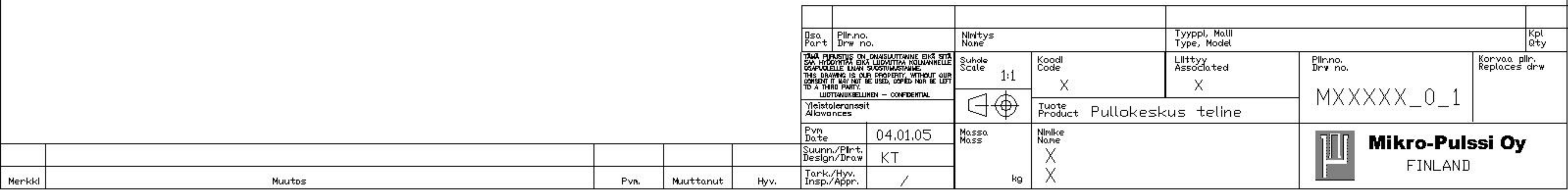

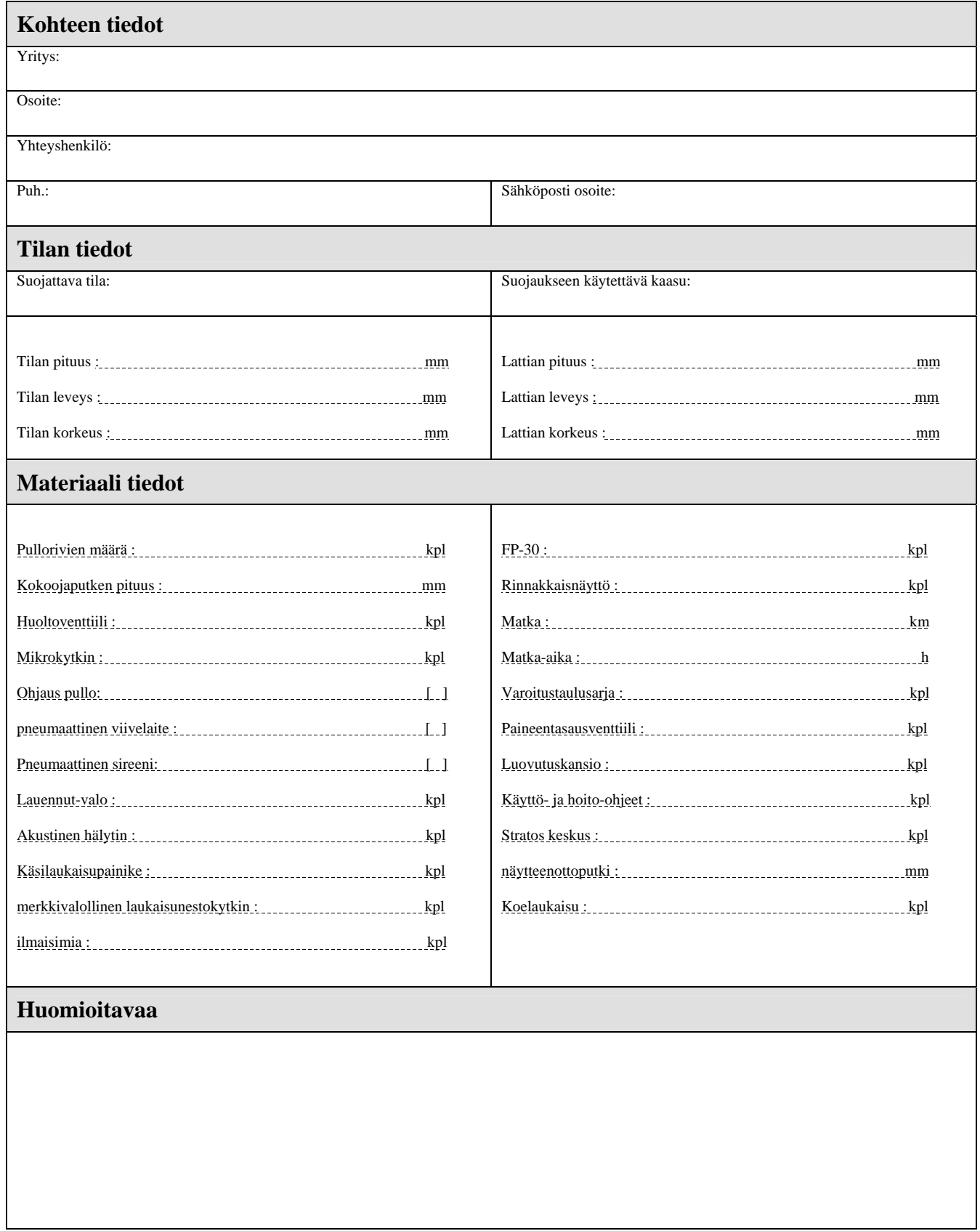

 $\frac{1}{20}$  /  $\frac{20}{20}$ 

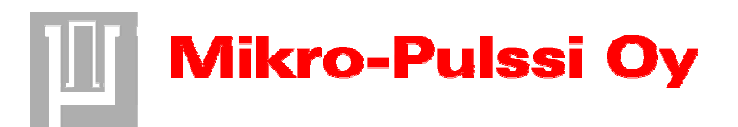

Kato-tarjouslaskentaohjelman käyttöohjeet

Käsittelijä Processed by Päiväys Date Viite Reference Kai Tolvanen 03.02.2005 Kato-tarjouslaskentaohjelman käyttöohjeet

#### Sivu Page 1 (9)

# Phone +358 3 3122 1400 Tulostuspäiväys Printing Date

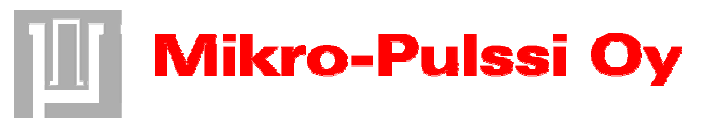

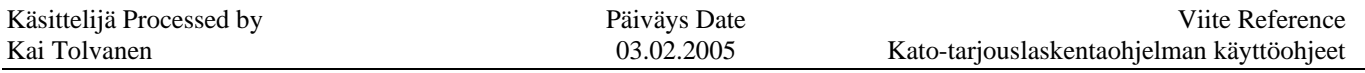

# **SISÄLTÖ**

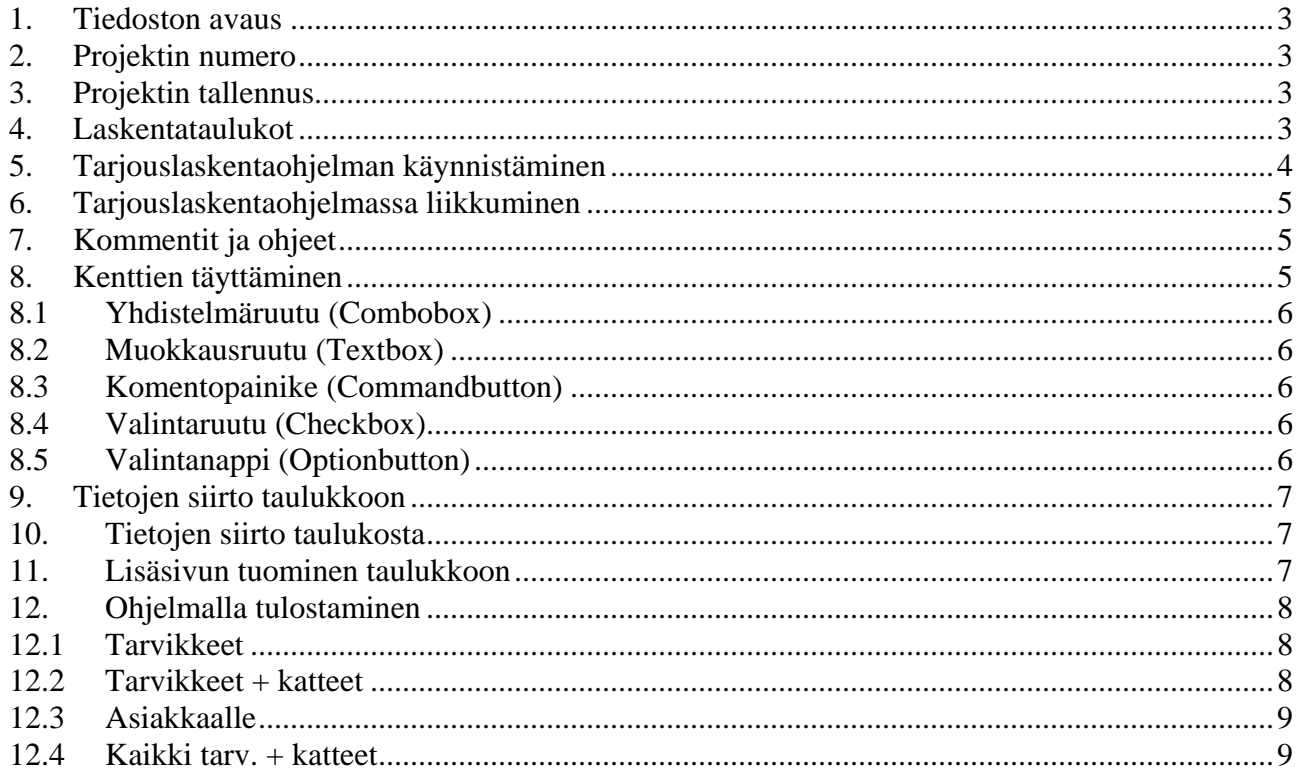

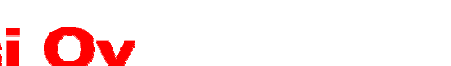

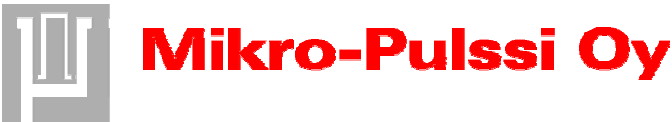

Käsittelijä Processed by **Päiväys Date** Päiväys Date Viite Reference Kai Tolvanen 03.02.2005 Kato-tarjouslaskentaohjelman käyttöohjeet

# **1. Tiedoston avaus**

Kato-tarjouslaskentaohjelma on sijoitettu "Kai insinöörityö" kansioon Mikro-pulssi Oy:n "yhteiset" verkkolevylle. Tiedoston avautuessa joudut sallimaan makrojen käytön(enable makros), jotta voit käyttää tiedoston sisältämiä makropohjaisia toimintoja. Varmista, että ohjelmaan on tehty tarvittavat muutokset, jos ohjelma on sijoitettu johonkin toiseen tiedostopolkuun(Katotarjouslaskentaohjelman muutosohjeet).

# **2. Projektin numero**

Ensimmäisenä avauduttuaan ohjelma kysyy käyttäjältä projektin numeron. Voit joko peruuttaa toiminnon cancel-painikkeella tai syöttää haluamasi numeron vastauskenttään ja hyväksyä sen okpainikkeella. Hyväksyttyäsi numeron, ohjelma sijoittaa projektinumeron ensimmäisen tarjouserittelysivun (Taul3) yläkulmaan "tarjous nro" sarakkeeseen.

# **3. Projektin tallennus**

Kato-tarjouslaskentaohjelma on kirjoitus suojattu joten kannatamme, että projektinumeron annettuasi, tallennat tarjouksesi haluamaasi tiedostoon projektin numerolla. Tällöin sinun on helppo vielä myöhemminkin löytää juuri etsimäsi tiedosto ja tehdä siihen esim. tarvitsemasi muutokset.

# **4. Laskentataulukot**

Kun olet saanut avattua tiedoston ja tallennettua sen haluamallasi projektinumerolla, sinulla on esillä yksi tiedoston taulukoista nimeltään Taul3. Tämä taulukko on erittely sammutusjärjestelmän tarjouslaskentaan käytettävistä parametreista. Tiedostossa on alussa myös kaksi muuta laskentataulukkoa. Taulukoista ensimmäinen(Taul1) on täysin tyhjä myöhempiä ominaisuuksia tai muutoksi varten ja toinen (Taul2) sisältää tarjouksen erittelyn asiakkaalle. Taulukoiden lisäämisestä on ohjeet kohdassa "Lisäsivun tuominen taulukkoon".

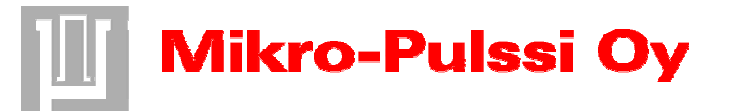

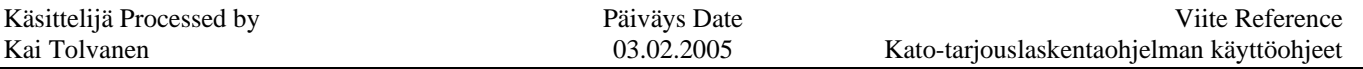

## **5. Tarjouslaskentaohjelman käynnistäminen**

Tarjouslaskennan- ja tulostuksenikkuna käynnistetään ohjelmoiduilla makroilla. Makrotyökalun saat esiin joko työkalurivillä olevasta valikosta tai Alt+F8-pikanäppäinyhdistelmällä. Työkalurivilläsi saattaa löytyä pikakuvake tätä toimintoa varten(Kuva 1). Makrot voidaan suorittaa myös ilman välivaiheita niihin tallennetuilla pikanäppäinyhdistelmillä(Taulukko 1).

#### **Taulukko 1 Ohjelmaikkunoiden avaus makroilla**

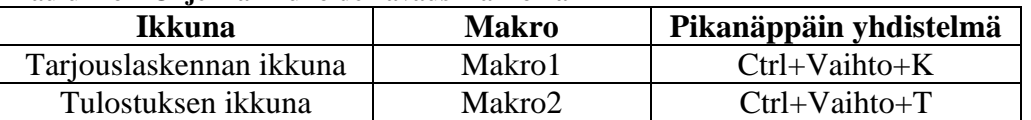

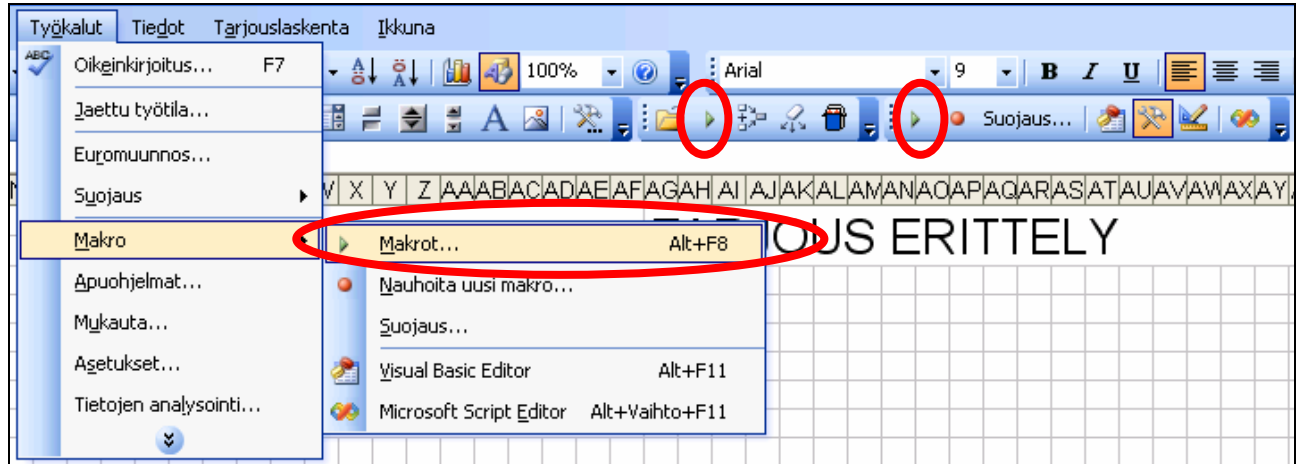

**Kuva 1 Makrojen avaus** 

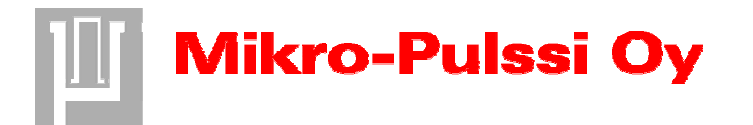

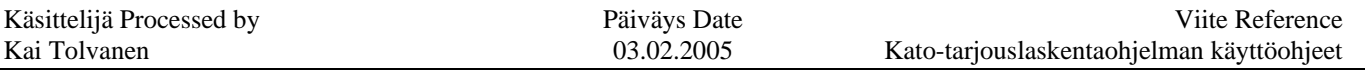

## **6. Tarjouslaskentaohjelmassa liikkuminen**

Käynnistettyäsi makro1:n sinulle aukeaa tarjouslaskennan ikkuna(Kuva 2). Ikkuna muodostuu kymmenestä eri välilehdestä, jotka edustavat kukin tarjouslaskennassa huomioon otettavia asioita. Välilehdeltä toiselle pääset helpoiten painamalla hiiren vasenta näppäintä välilehden otsikon päällä. Voit liikkua välilehdeltä toiselle myös näppäin yhdistelmällä Alt+(otsikon alleviivattu kirjain) sekä otsikon ollessa aktiivinen, Ctrl+Tabulaatio näppäinyhdistelmällä. Ollessasi haluamallasi sivulla voit liikkua kentästä toiseen Tabulaation-, hiiren- ja nuolinäppäinten avulla.

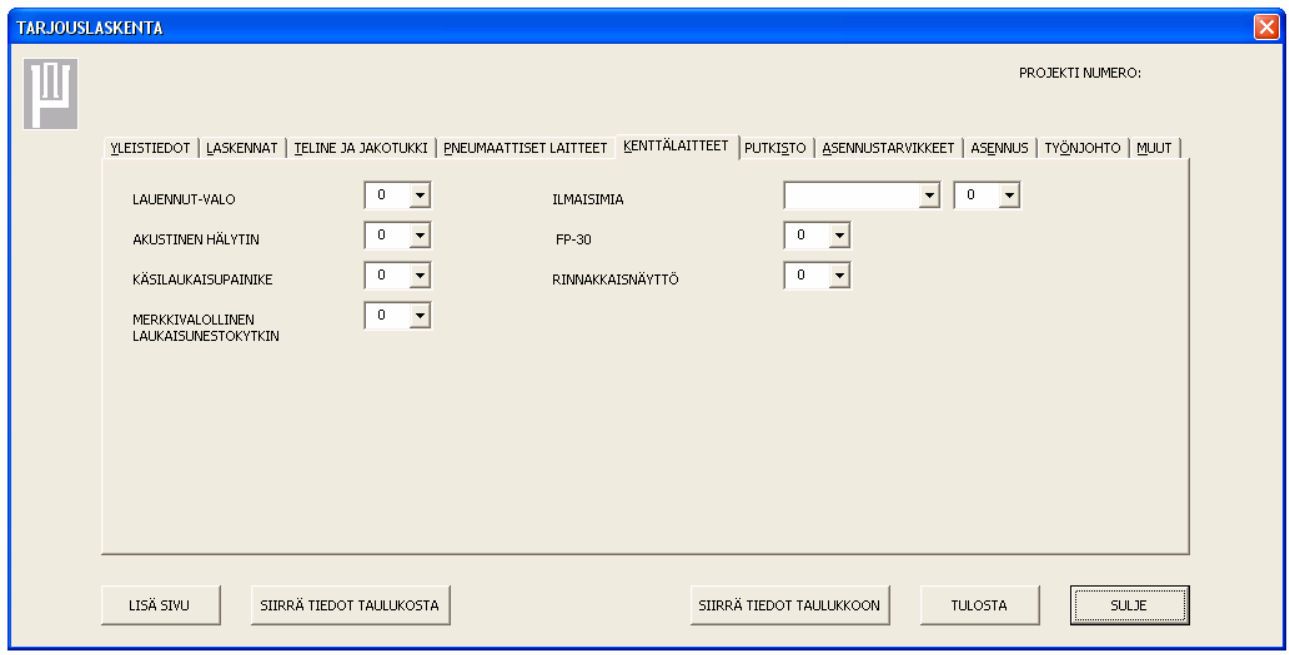

**Kuva 2 Tarjouslaskentaikkuna** 

# **7. Kommentit ja ohjeet**

Liikuttaessasi hiirtä esimerkiksi välilehden otsikon, komento painikkeen tai muuten tärkeän kentän päälle, ilmestyy näyttöön lyhyitä ohjeita tai kommentteja. Nämä auttavat käyttäjää ohjelman käytössä ja kertovat lyhyesti mitä kyseisessä kohdassa voidaan tehdä.

# **8. Kenttien täyttäminen**

Jokainen laskentaohjelman välilehti muodostuu erilaisista kentistä, joissa määritellään tarjouslaskentaan tulevat parametrit. Nämä kentät poikkeavat toisistaan toimintansa kannalta ja niillä voidaan antaa tarvitsemat tiedot hieman eri tavoin.

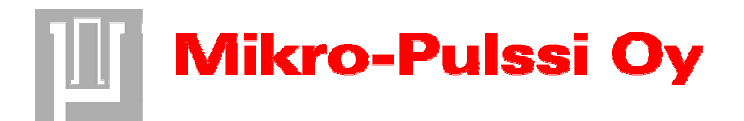

Käsittelijä Processed by **Päiväys Date** Päiväys Date Viite Reference Kai Tolvanen 03.02.2005 Kato-tarjouslaskentaohjelman käyttöohjeet

## **8.1 Yhdistelmäruutu (Combobox)**

Yhdistelmäruudussa(Kuva 3) on valmiiksi parametreja jotka tulevat esiin ruudun vasemmassa reunassa olevasta nuolesta. Voit valita parametreja hiiren- ja nuolinäppäimien avulla sekä syöttää ruutuun myös oman vaihtoehtosi. Mahdolliset desimaaliluvut tulee kuitenkin kirjoittaa pilkun kanssa, jotta ohjelma voi käsitellä ne lukuina.

 $\overline{\phantom{0}}$ 

**Kuva 3 Yhdistelmäruutu** 

# **8.2 Muokkausruutu (Textbox)**

Muokkausruutuun(Kuva 4) voit kirjoittaa tekstiä tai antaa lukuarvoja. Mahdolliset desimaaliluvut tulee kuitenkin kirjoittaa pilkun kanssa, kuten yhdistelmä ruudussakin, jotta ohjelma voi käsitellä ne lukuina.

**Kuva 4 Muokkausruutu** 

# **8.3 Komentopainike (Commandbutton)**

Ohjelmassa on muutamia komentopainikkeita(Kuva 5) jotka suorittavat niiden otsikon mukaiset toiminnat. Toiminnat suoritetaan joko hiiren vasenta näppäintä painamalla tai enter-painikkeella komentopainikkeen ollessa aktiivinen.

CommandBut

**Kuva 5 Komentopainike**

# **8.4 Valintaruutu (Checkbox)**

Valintaruuduilla(Kuva 6) voit valita haluamiasi parametreja jotka otetaan huomioon tarjouslaskennassa silloin kun niissä on pieni v-kirjain. Valintaruudun tilaa voidaan vaihtaa hiiren vasemmalla näppäimellä.

CheckBox1

**Kuva 6 Valintaruutu** 

# **8.5 Valintanappi (Optionbutton)**

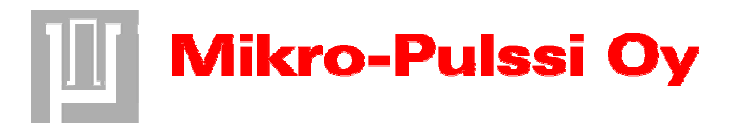

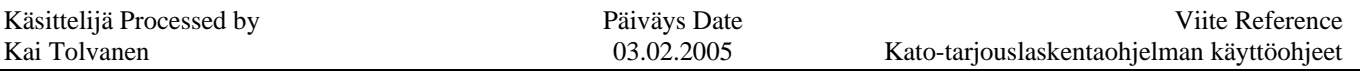

Valintanapeista(Kuva 7) voit valita ainoastaan yhden kultakin sivulta. Valintanapin tarkoitus on rajata joitakin tiettyjä valintoja valintanapin otsikon mukaisesti.

O OptionButton1

**Kuva 7 Valintanappi** 

# **9. Tietojen siirto taulukkoon**

Tietojen siirto ohjelmasta Excel-taulukkoon tapahtuu "Siirrä tiedot taulukkoon" komentopainikkeella. Painettuasi komentopainiketta, tiedot siirtyvät taustalla aktiivisena olevaan Excel-taulukkoon. Sinun on siis oltava varma, että aktivoituna ovat haluamasi oikea ikkuna(Taul3,Taul4,jne). Siirron yhteydessä siirtyy myös tiedot kaikista tarjouserittelytaulukoista suoraan asiakkaalle tulostettavasta taulukosta.

## **10. Tietojen siirto taulukosta**

"Siirrä tiedot taulukosta" komentopainiketta voit käyttää esimerkiksi kun avaat vanhan tarjouslaskelman ja haluat tehdä ohjelman avulla joitakin muutoksi kenttiin. Painettuasi tätä komento painiketta siirtyvät osa aktiivisen ikkunan tiedoista tarjouslaskentaikkunaan. Osa tiedoista, kuten kaasumäärän laskennat, jäävät kuitenkin siirtymättä ja joudut suorittamaan ne ohjelmalla uudestaan. Täytettyäsi puuttuvat parametrit ja muutettuasi haluamasi kohdat voit siirtää tiedot takaisin Excel-taulukkoon(Tietojen siirto taulukkoon).

#### **11. Lisäsivun tuominen taulukkoon**

Voit lisätä ohjelman avulla muutaman lisäsivun, jos tilaajalla on useampi kohde yhdessä tarjouksessa. Sen voit tehdä heti, kun olet määrittänyt ja siirtänyt ensimmäisen kohteen tiedot taulukkoon. Valmis lisäsivun pohja haetaan "Kai insinöörityö" kansiosta Mikro-pulssi Oy:n "yhteiset" verkkolevyltä "lisä sivu" komentopainikkeella. Varmista, että ohjelmaan on tehty tarvittavat muutokset, jos lisäsivun pohja on sijoitettu jonnekin muualle (Katotarjouslaskentaohjelman muutosohjeet).

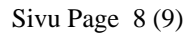

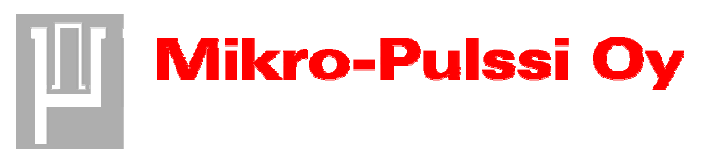

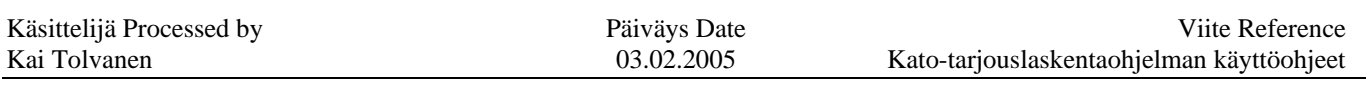

# **12. Ohjelmalla tulostaminen**

Tulostuksen ikkunan(Kuva 8) voit käynnistää joko suoraan Excel-taulukoista makrojen avulla tai tarjouslaskenta ikkunan "tulosta" komentopainikkeella. Tulostusikkunassa on neljä valintanappia joilla voit määrittää haluamasi tulosteen. valintasi jälkeen kun painat Ok-painiketta, sinulle avautuu valitsemasi tulostustavan esikatseluikkuna. Tulostettuasi valintasi tai suljettuasi esikatseluikkunan, ohjelma palaa takaisin tulostusikkunaan. Tulostus ikkunasta voit poistua joko Excelin aktiiviseen taulukkoon tai tarjouslaskenta ikkunaan.

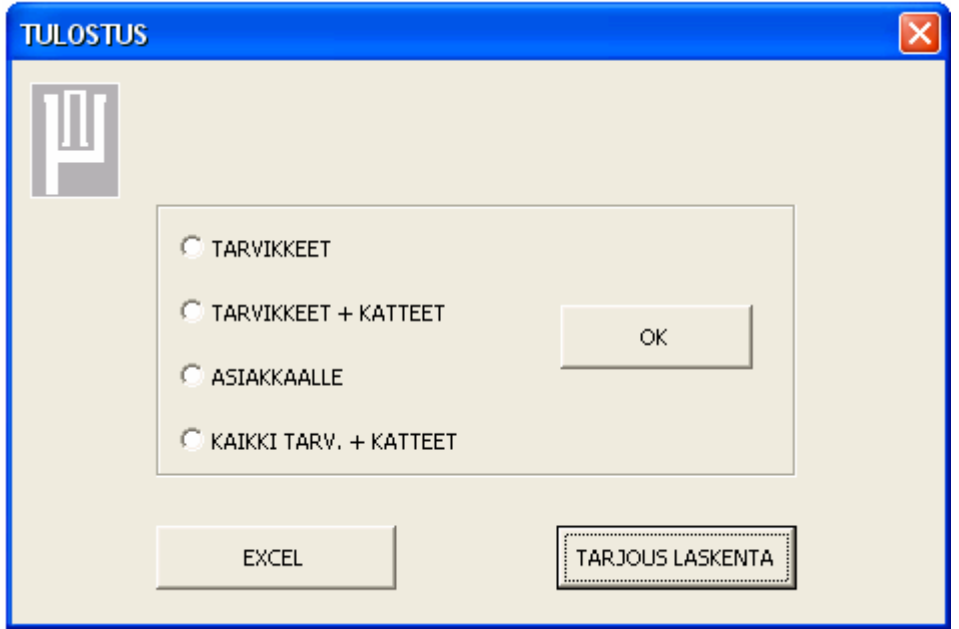

**Kuva 8 Tulostus ikkuna** 

#### **12.1 Tarvikkeet**

Valittaessa tulostusalueeksi "Tarvikkeet", saadaan tulosteeksi ainoastaan aktiivisen ikkunan tarvike luettelo. Tulosteessa ei näy tällöin katteita eikä hintoja.

# **12.2 Tarvikkeet + katteet**

Valittaessa tulostusalueeksi "Tarvikkeet + katteet", saadaan tulosteeksi aktiivisen ikkunan tarvike luettelo katteineen ja hintoineen.

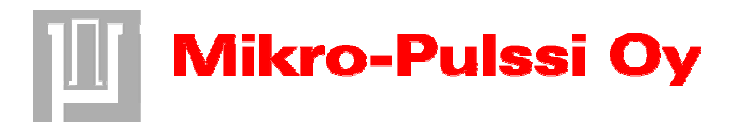

Käsittelijä Processed by Päiväys Date Päiväys Date Viite Reference Kai Tolvanen 03.02.2005 Kato-tarjouslaskentaohjelman käyttöohjeet

# **12.3 Asiakkaalle**

Valittaessa tulostusalueeksi "Asiakkaalle", saadaan tulosteeksi asiakkaalle tarkoitettu tuloste (Taul2) jossa selviää tarjouksessa huomioon otetut parametrit ilman tarkkoja yksityiskohtia ja hintoja.

## **12.4 Kaikki tarv. + katteet**

Valittaessa tulostusalueeksi "Kaikki tarv. + katteet", saadaan tulosteeksi kaikkien kohteiden eli sivujen tarvikeluettelot katteineen ja hintoineen

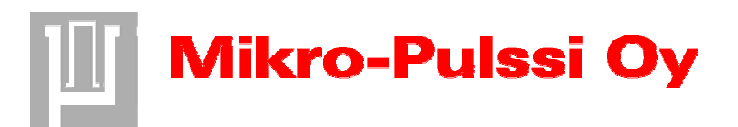

Käsittelijä Processed by Päiväys Date Viite Reference Kai Tolvanen 03.02.2005 Kato-tarjouslaskentaohjelman muutosohjeet

# Kato-tarjouslaskentaohjelman muutosohjeet

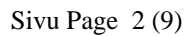

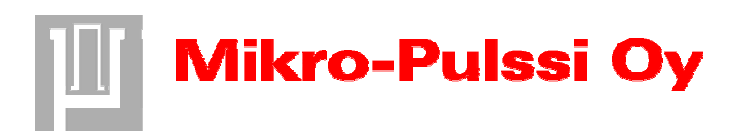

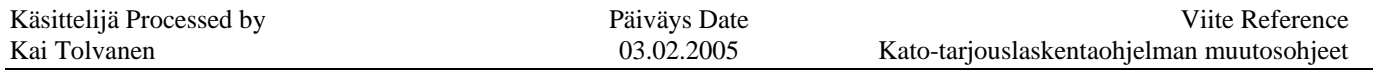

# SISÄLTÖ

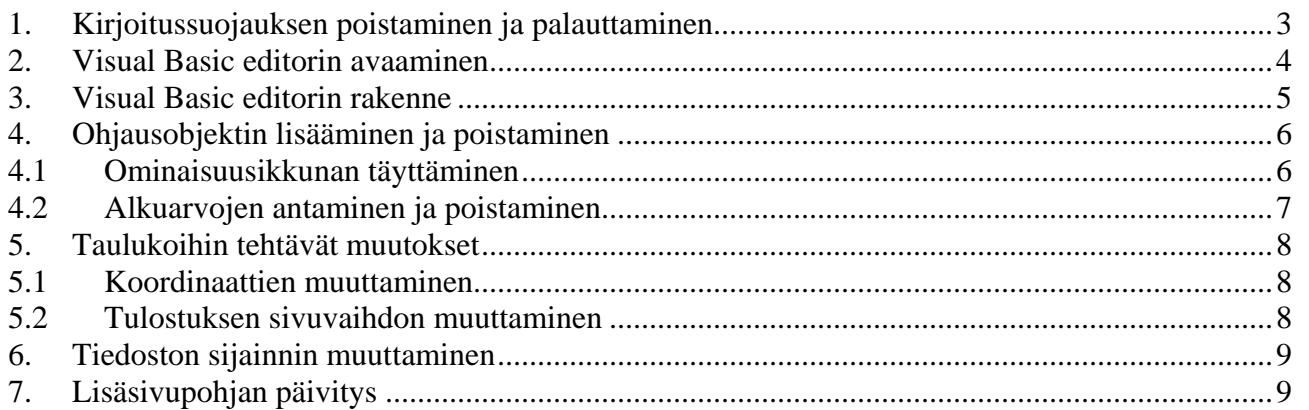

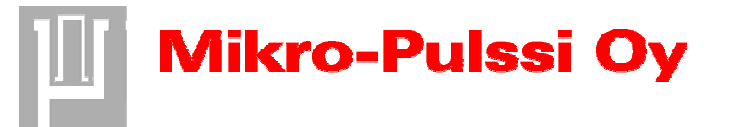

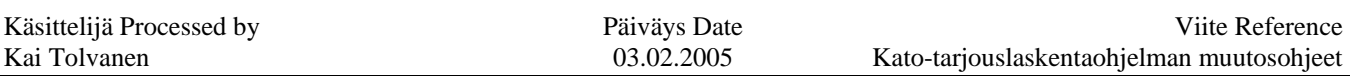

#### **1. Kirjoitussuojauksen poistaminen ja palauttaminen**

Kaikki Kato-tarjouslaskentaan liittyvä materiaali on kirjoitussuojattu ei-toivottujen muutosten välttämiseksi. Tämän takia sinun tulee poistaa tiedoston kirjoitus suojaus aina ennen tiedostoihin tekemiäsi muutoksia. Kirjoitussuojaus on myös hyvä palauttaa tehtyjen muutosten jälkeen. Kirjoitussuojauksen poistaminen ja palauttaminen voidaan suorittaa jokaisen tiedoston ominaisuusikkunassa(Kuva 1, Kuva 2).

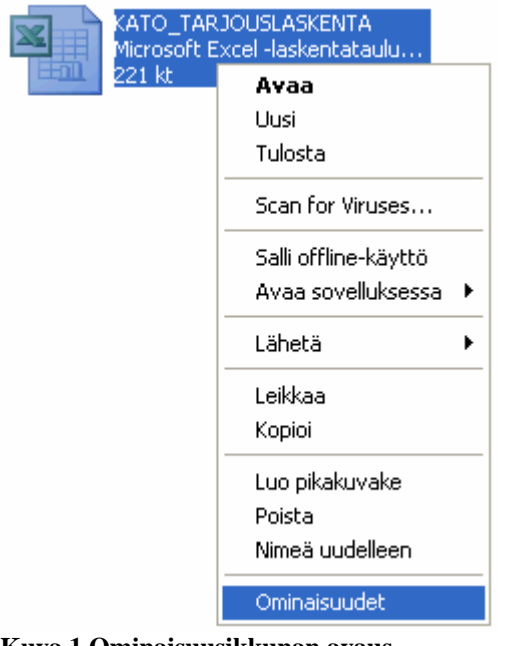

|                           | Ominaisuudet: KATO_TARJOUSLASKENTA                |               |
|---------------------------|---------------------------------------------------|---------------|
| Yleiset                   | Suojaus Mukautettu Yhteenveto                     |               |
|                           | KATO TARJOUSLASKENTA                              |               |
|                           | Tiedostotyyppi: Microsoft Excel -laskentataulukko |               |
| Avataan<br>sovelluksessa: | Microsoft Office Excel                            | Muuta         |
| Sijainti:                 | Y: VKALINSINÖÖRITYÖ                               |               |
| Koka:                     | 220 kt (225 792 tavua)                            |               |
| Koko levyllä:             | 224 kt (229 376 tavua)                            |               |
| Luotu:                    | 3. tammikuuta 2005. 11:57:26                      |               |
| Munkattur                 | 2. helmikuuta 2005. 10:35:24                      |               |
| Käytetty:                 | 3. helmikuuta 2005, 8:22:36                       |               |
| Määritteet:               | Vain luku<br>Piilotettu                           | Lisäasetukset |
|                           |                                                   |               |
|                           | Peruuta<br>OK                                     | Käytä         |

**Kuva 1 Ominaisuusikkunan avaus Kuva 2 Tiedoston Kirjoitus-suojan muuttaminen** 

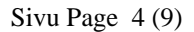

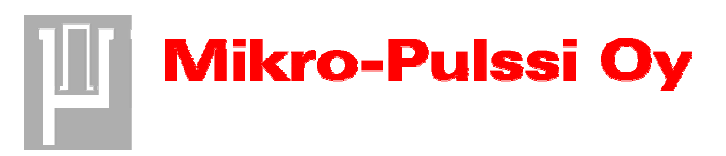

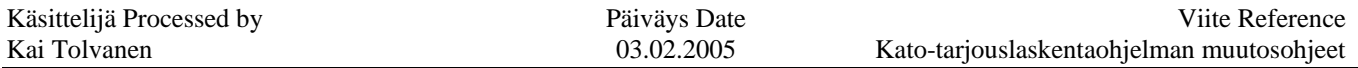

## **2. Visual Basic editorin avaaminen**

Kato-tarjouslaskentaohjelma on toteutettu Visual Basic ohjelmointikielellä ja kaikki muutokset ohjelmaan ja sen ulkonäköön voidaan suorittaa Visual Basic editorissa. Editori voidaan käynnistää Kato-tarjouslaskentaohjelman ollessa auki(Kuva 3). Ohjelman lisäksi voit muokata Katotarjouslaskentaohjelman laskentataulukoita. Tällöin sinun tulee huomioida mahdolliset vaikutukset ohjelman toimintaan ja tehdä tarvittavat muutokset myös ohjelmointitasolla.

|     | Työkalut<br>Tarjouslaskenta<br>Tiedot | Ikkuna                                                                                                    |
|-----|---------------------------------------|----------------------------------------------------------------------------------------------------|
| ABC | Oikeinkirjoitus<br>F7                 | $ \nabla \hat{B} \cdot \hat{B} \cdot \hat{B} $<br>$\bullet$ 0<br>$\frac{1}{2}$ Arial<br> 喜 碧 <br>山心<br>100%<br>EI<br>9<br>$I$ U<br>$\mathbf{B}$<br>×. |
|     | Jaettu työtila                        | H D H A KI K H H K B A D H H<br>Ě<br>Suojaus.                                                                                                    |
|     | Euromuunnos                           |                                                                                                    |
|     | Suojaus                               | Z  AA AB AC AD AE AF AG AH  AI  AJ AK AL AMAN AO AP AQ AR AS AT AU AV AW AX AY ,                                                                      |
|     | Makro                                 | OUS FRITTFI Y<br>Alt+F8<br>Makrot<br>⋗                                                                                                    |
|     | Apuohjelmat                           | Nauhoita uusi makro                                                                                                    |
|     | Mukauta                               | ستخمروه                                                                                                    |
|     | Asetukset                             | Visual Basic Editor<br>Alt+F11                                                                                                    |
|     | Tietojen analysointi                  | <b>Complete Script Editor Alt Lyninger 11</b>                                                                                                    |
|     |                                       |                                                                                                    |

**Kuva 3 Visual Basic editorin avaus** 

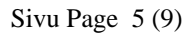

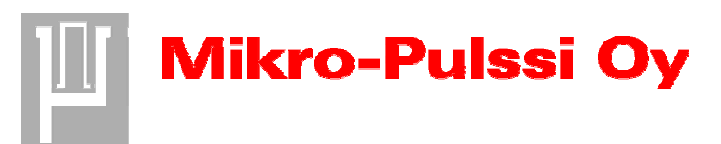

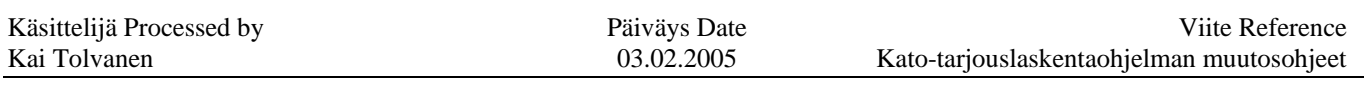

## **3. Visual Basic editorin rakenne**

Visual Basic editorista(Kuva 4) löydät kaikki tarvittavat työkalut Kato-tarjouslaskentaohjelman koodin ja ulkonäön muokkaamiseen työkalurivillä olevista painikkeista. Painikkeista saat esiin mm. Project Explorerin eli pää- ja aliohjelmien rungon(1) sekä haluamasi ohjelman ikkunan(3). Project Explorerissa pääset myös muokkaamaan haluamaasi koodia ja ulkoasua(5,6) johon löydät tarvittavat työkalut työkalurivillä olevasta työkalulaatikosta eli toolboxista(4). Voit tehdä myös tarkkoja määritelmiä ominaisuusikkunan(2) avulla ohjelman ohjausobjekteille, esimerkiksi yhdistelmäruuduille.

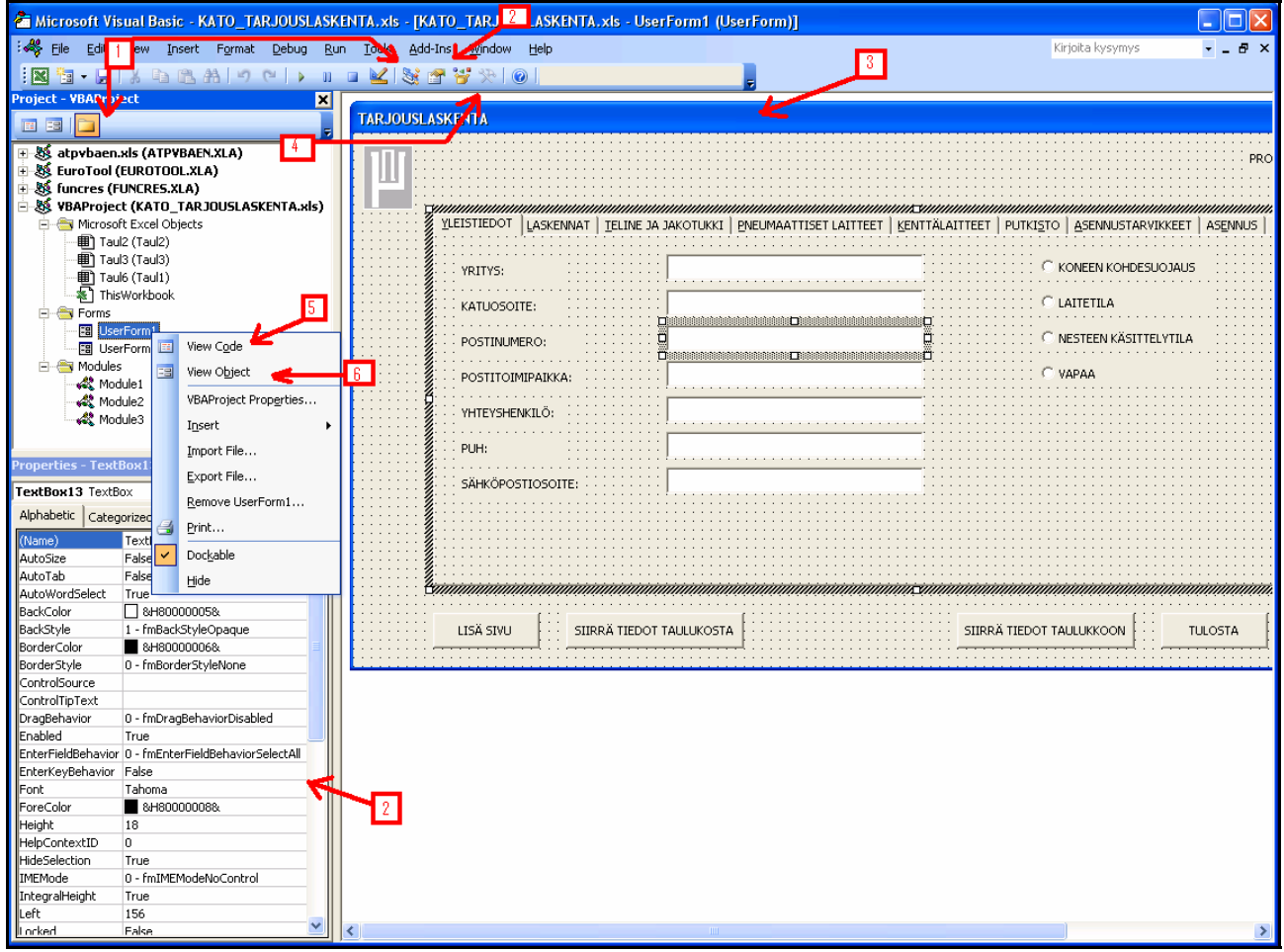

**Kuva 4 Avatun Visual Basic editorin ikkuna** 

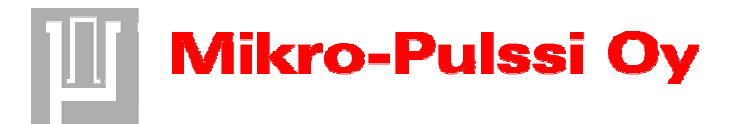

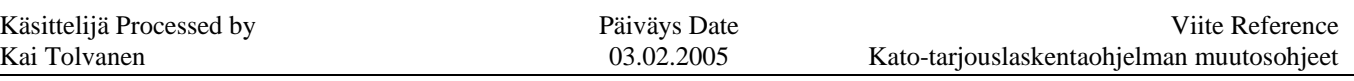

#### **4. Ohjausobjektin lisääminen ja poistaminen**

Voit tarvittaessa lisätä uusia ohjausobjekteja valitsemaasi ikkunaan tai halutessasi poistaa niitä. Ensiksi sinun tulee avata haluamasi ikkuna Project Explorerissa tuplaklikkaamalla toista Userformia. Ikkunan avauduttua voit tehdä siihen haluamasi muutokset. Voit mm. poistaa ohjausobjektin aktivoimalla sen hiiren vasemmalla näppäimellä ja painamalla deleteä. Tämän jälkeen sinun tulee poistaa sen mahdolliset alkuarvot ja siirtokomennot. Voit myös lisätä ohjausobjekteja työkalulaatikosta(toolbox), jolloin sinun tulee alkuarvojen ja siirtokomentojen lisäksi määrittää sen ominaisuudet ominaisuusikkunassa(properties window).

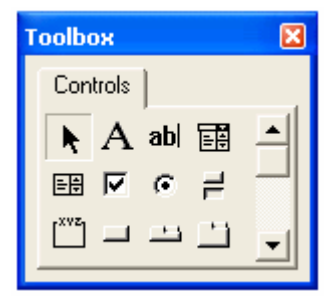

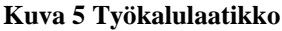

#### **4.1 Ominaisuusikkunan täyttäminen**

Ohjausobjektien parametrien määritystä varten sinun tulee selvittää valitsemassasi sivulla olevien samanlaisten ohjausobjektien nimet(Name) ja tabulaatioarvot(TabIndex). Kunkin ohjausobjektin arvot saat selville ominaisuusikkunasta ohjausobjektin ollessa aktiivinen. Selvitettyäsi nämä arvot voit muuttaa lisäämäsi ohjausobjektin järjestyksessään seuraavaksi(Kuva 6). Muutoksen voit tehdä haluamassasi kohdassa ominaisuusikkunassa hiirellä klikkaamalla. Ominaisuusikkunan parametrien määritykset eivät ole välttämättömiä mutta lisäävät käyttömukavuutta ja ohjelman selkeyttä myös jatkossa.

| <b>Properties - ComboBox55</b> |                       | ⊠                        |        |  |  |   |                   |
|--------------------------------|-----------------------|--------------------------|--------|--|--|---|-------------------|
| ComboBox55 ComboBox            |                       | $\overline{\phantom{a}}$ |        |  |  |   |                   |
| Alphabetic   Categorized       |                       |                          | $\sim$ |  |  |   |                   |
| (Name)                         | ComboBox55            |                          | .      |  |  |   |                   |
| AutoSize                       | False                 |                          |        |  |  |   |                   |
| AutoTab                        | False                 |                          |        |  |  |   | <b>Aktiivinen</b> |
| AutoWordSelect                 | True                  |                          |        |  |  |   | ohjausobjekti     |
| BackColor                      | &H80000005&           |                          |        |  |  |   |                   |
| BackStyle                      | 1 - fmBackStyleOpaque |                          |        |  |  | . |                   |
| ∥BorderColor                   | 8H800000068           |                          |        |  |  |   | Ohjausobjektin    |
| BorderStyle                    | 0 - fmBorderStyleNone |                          |        |  |  |   | järjestysnumero   |
| BoundColumn                    |                       |                          |        |  |  |   |                   |
| ColumnCount                    |                       |                          |        |  |  |   |                   |
| ColumnHeads                    | False                 |                          |        |  |  |   |                   |
| ColumnWidths                   |                       |                          |        |  |  |   |                   |
| ControlSource                  |                       |                          |        |  |  |   |                   |

**Kuva 6 Ohjausobjektien parametrien määritys ominaisuusikkunassa**

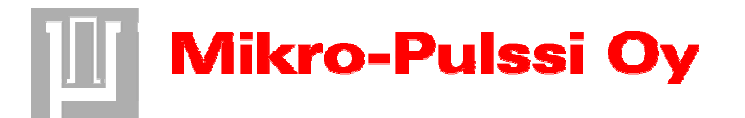

## **4.2 Alkuarvojen antaminen ja poistaminen**

Ohjelman mukavuuden ja loogisuuden kannalta on tärkeää, että yhdistelmäruuduille määritellään alkuarvot. Toisaalta, jos unohdat poistaa alkuarvojen määrityksen yhdistelmäruudun mukana, estää se ohjelmaa toimimasta. Helpoimmin alkuarvot voit muuttaa kun avaat haluamasi ikkunan tuplaklikkaamalla hiirellä Userformia, Project Explorerissa. Tämän jälkeen pääset alkuarvojen määritykseen tuplaklikkaamalla hiirellä avautuneen ikkunan päällä. Alkuarvojen määritysohjelma on nimeltään Private Sub UserForm\_Initialize(), jonka alta löytyy kaikki yhdistelmäruuduille annetut arvot. Halutessasi poistaa alkuarvo ohjelmasta, voit joko pyyhkiä sen kokonaan tai lisätä sen eteen '-merkin. Näistä jälkimmäisen käyttö on suositeltavaa mahdollisen uudelleen käytön kannalta. Lisätessäsi alkuarvon voit kopioida halutunlaisen toiminnan joltakin toiselta yhdistelmäruudulta tai käyttää esimerkin mukaisia ratkaisuja(Taulukko 1). Muista kuitenkin muuttaa yhdistelmäruudun järjestysnumero oikeaksi määritellessäsi sen alkuarvoja.

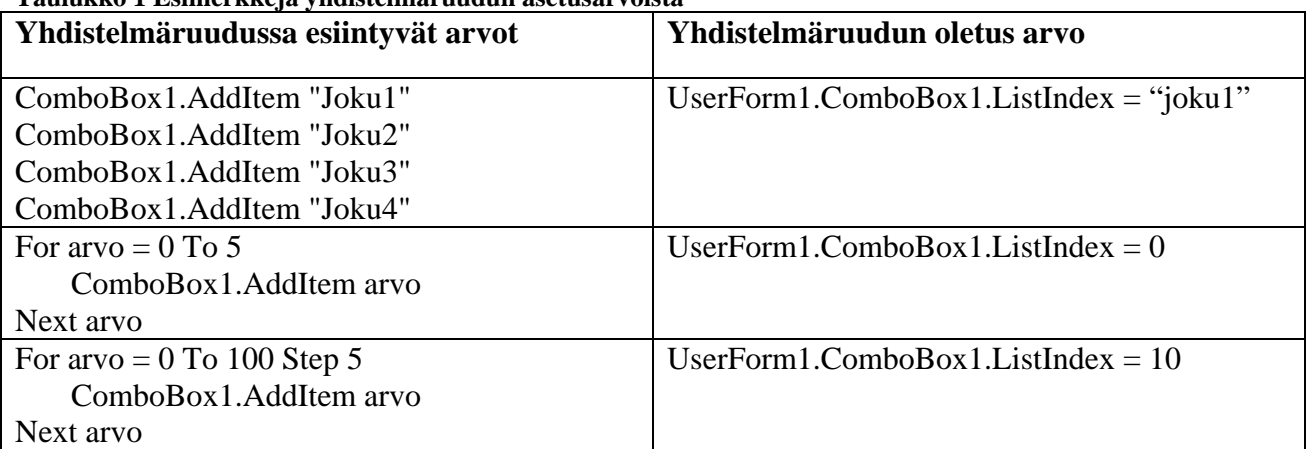

**Taulukko 1 Esimerkkejä yhdistelmäruudun asetusarvoista** 

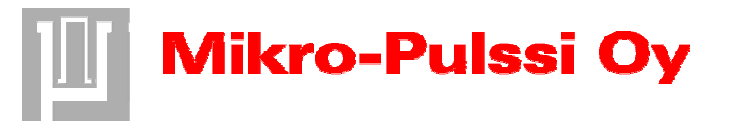

Käsittelijä Processed by **Päiväys Date** Päiväys Date Viite Reference Kai Tolvanen 1988 Kato-tarjouslaskentaohjelman muutosohjeet

## **5. Taulukoihin tehtävät muutokset**

Ohjelmaan tulee tehdä muutoksia, jos Taulukon muotoa muutetaan tai siihen lisätään tarjouslaskennassa huomioon otettavia parametreja. Ohjelma muutokset tulee tehdä myös jos siirrettävän tiedon osoite tai lähde(Kuva 7) vaihtuu. Esimerkiksi Excel-taulukkoa muutettaessa tulee muuttaa siirtyneiden kohteiden koordinaatit.

#### **5.1 Koordinaattien muuttaminen**

Muutoksia aliohjelmiin voit tehdä kun avaat ensin niiden koodi rungon tuplaklikkaamalla module1:stä Project Explorerissa. Tällöin näyttöön ilmestyy muokattavissa olevien aliohjelmien koodit ja voit tehdä tarpeelliset muutokset, sekä "Sub SIIRRÄ(aktiiviikkuna)"- että "Sub SIIRRÄOHJELMAAN(aktiiviikkuna)"-aliohjelmiin. Aliohjelmista löydät selitteen avulla oikean muutoskohdan ja voit muuttaa ohjelmakoodiin muuttuneen tiedon kuten esimerkiksi taulukkokoordinaatit(Kuva 7).

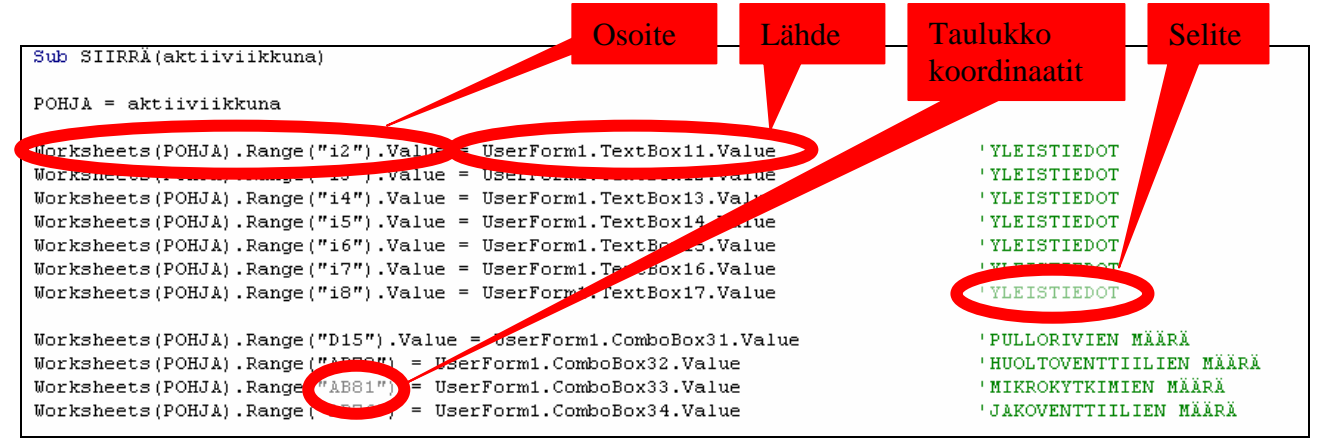

**Kuva 7 Aliohjelmakoodin muokkaus** 

# **5.2 Tulostuksen sivuvaihdon muuttaminen**

Taulukkoon on määritetty tulosteen ulkoasun takia sivuvaihto. Tämä määritys ei kuitenkaan siirry pohjan mukana lisäsivuja tuodessa, vaan se on määritelty ohjelmallisesti. Selkeyden kannalta on hyödyllistä määrittää sivunvaihto haluttuun kohtaan, jos taulukkoon tehdään muutoksia. Sivuvaihdon koordinaatit voit määritellä "lisä sivu"-komentopainikkeen ohjelmakoodissa(Kuva 8), johon pääset tuplaklikkaamalla userform1:n "Lisä sivu"-komentopainiketta.

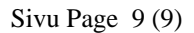

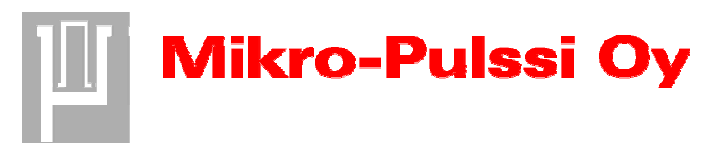

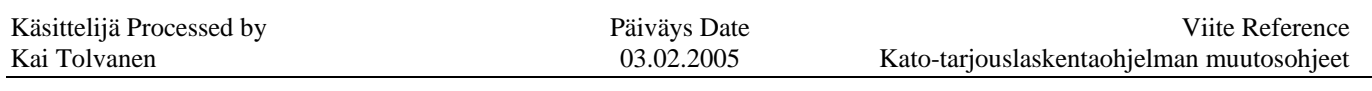

## **6. Tiedoston sijainnin muuttaminen**

Siirtäessäsi tiedostot alkuperäisestä kansiostaan johonkin muuhun osoitteeseen, sinun tulee huolehtia että ohjelmaan muutetaan taulukoiden lisäsivu pohjan tiedostopolku. Tämä muutos tulee tehdä "lisä sivu"-toiminnan säilyttämisen takia. Voit muuttaa tiedostopolun "lisä sivu" komentopainikkeen ohjelmakoodissa, johon pääset tuplaklikkaamalla userform1:n "Lisä sivu" komentopainiketta. Komentopainikkeen ohjelmakoodista löydät heittomerkkien sisältä lisäsivun tiedostopolun, joka muutetaan tarvittaessa(Kuva 8).

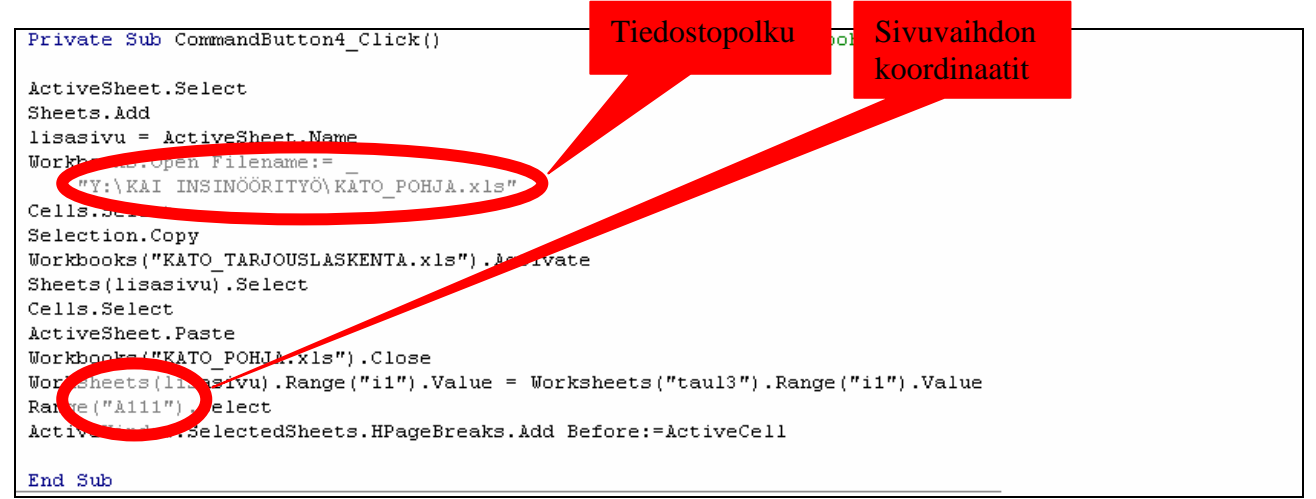

**Kuva 8 Sivuvaihdon koordinaattien ja tiedostopolun muuttaminen "lisä sivu"-komentopainikkeen ohjelmassa**

# **7. Lisäsivupohjan päivitys**

Muista päivittää mahdolliset taulukkoon tekemäsi muutokset myös valmiiseen lisäsivupohjaan. Päivitykset tulee tehdä, jotta ohjelma on yhteensopiva molempien pohjien kanssa niiden ollessa samanlaiset.